2020年(令和2年)3月24日

藤沢市スポーツ少年団本部 単位団代表指導者 各位

藤沢市スポーツ少年団本部

本部長 谷口 三千也

(本部長印省略)

スポーツ少年団新登録システムアカウント発行について(通知)

早春の候、ますますご健勝のこととお喜び申し上げます。

日頃から、スポーツ少年団活動を通じて青少年の健全育成にご尽力いただき ありがとうございます。

さて、既にご存じかと思いますが、2020年度(令和2年度)からスポー ツ少年団の登録システムが新しくなります。この度、日本スポーツ少年団から 新登録システムの単位団アカウント発行について通知がありましたのでご連絡 いたします。新アカウントは3月31日(火)に日本スポーツ少年団から直接 各単位団向けに通知される予定とのことです。今回、新登録システムのマニュ アルも届きましたので併せて掲示いたします。

各単位団におかれましては事前にマニュアルをご確認いただき、遺漏のない ようお手続きをよろしくお願いいたします。

【新登録システムアカウント発行に関して】

- ・3月31日(火)に日本スポーツ少年団から、現登録システムに登録済みの メールアドレス宛にアカウント発行のための URL が送信される予定です。
- ・URL のログイン有効期間が1週間となっておりますので、メールを受信され ましたら期限内にログインをし、アカウントのパスワード設定を行ってくだ さい。(パスワード設定後は、いつでもログインが可能となります。)
- ・これに伴い、昨年度までのパスワード等を記載したハガキの送付はなくなり ます。

以 上

藤沢市スポーツ少年団本部事務局 担当:今井・沼田 TEL:0466-50-8243  $FAX:0466-50-8433$ 

# 少年団システム登録マニュアル

# Ver.1.0

単位団向け

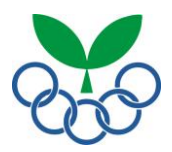

日本スポーツ少年団

# 目次

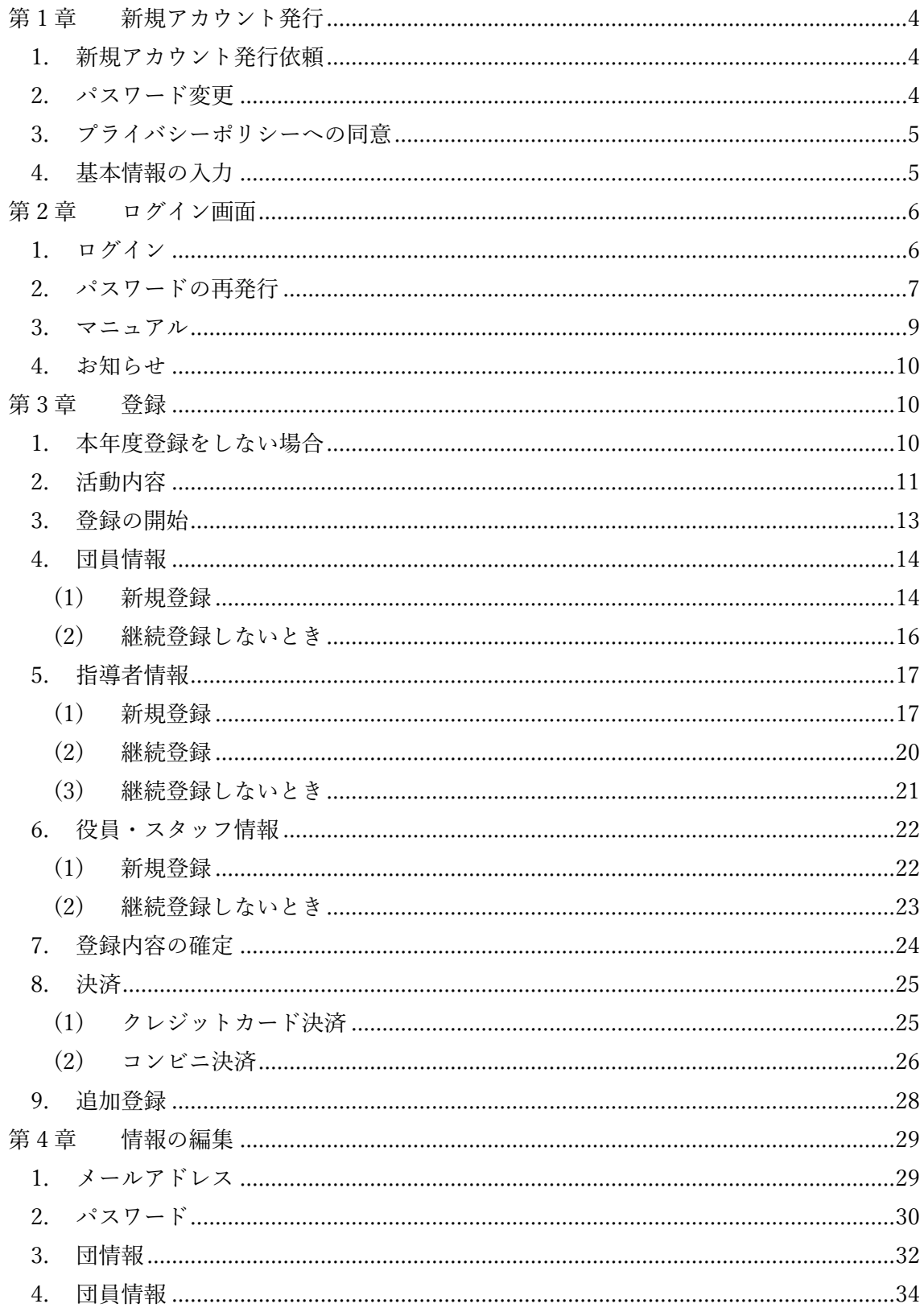

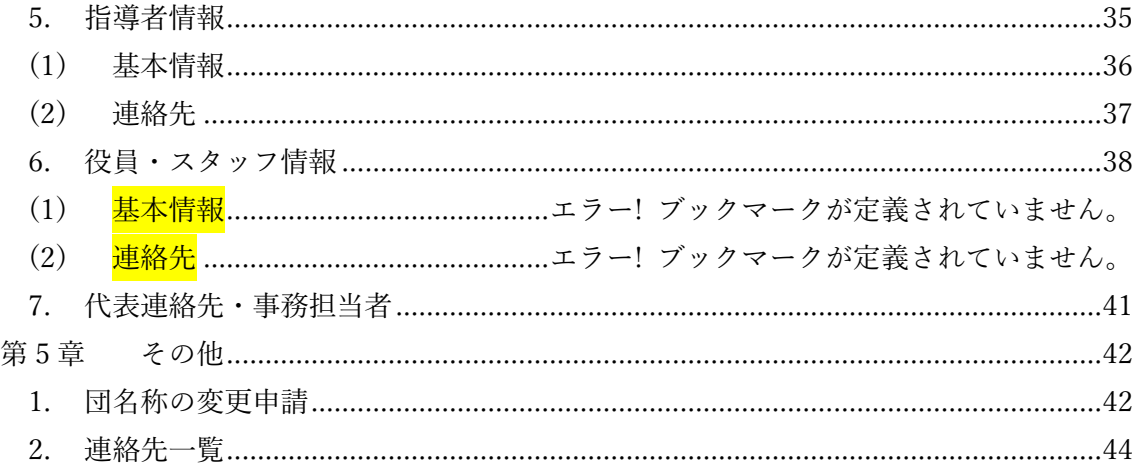

### <span id="page-4-0"></span>第1章 新規アカウント発行

1. 新規アカウント発行依頼

※新規アカウントの発行依頼は、システム外でおこないます。必要情報を入力した上位 団体から招待メールが届くので、そのメールを開きます。

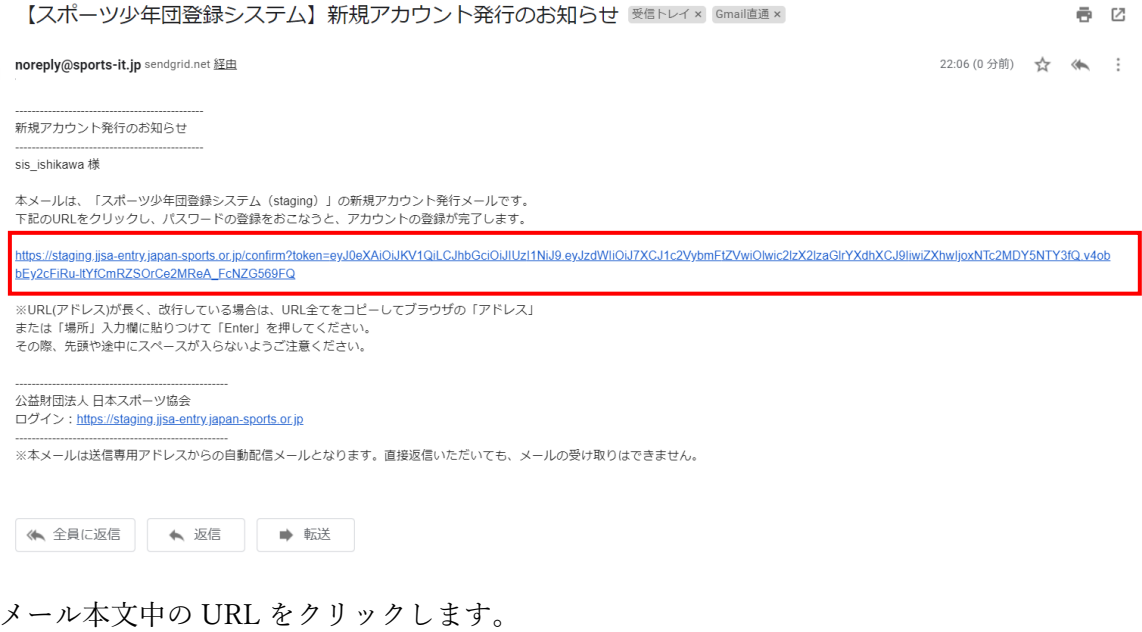

2. パスワード変更

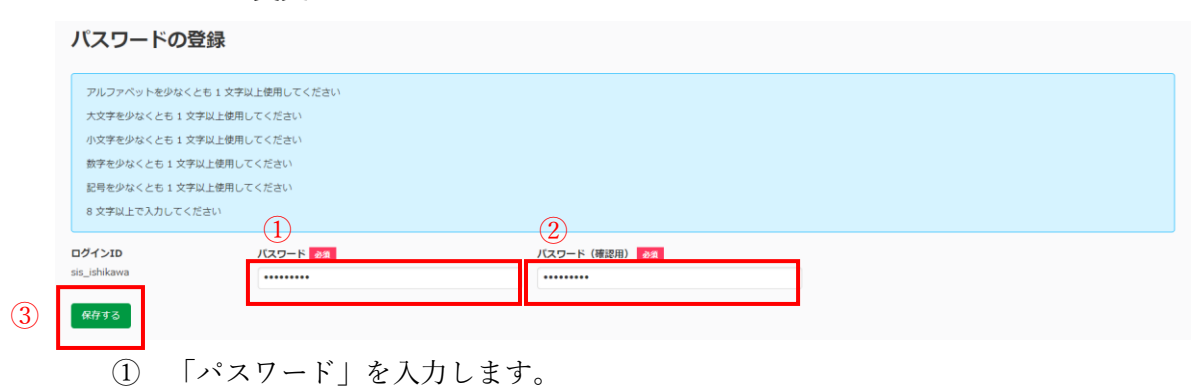

- ② 再度「パスワード(確認用)」を入力します。
- ③ 「保存する」をクリックします。

<span id="page-5-0"></span>3. プライバシーポリシーへの同意

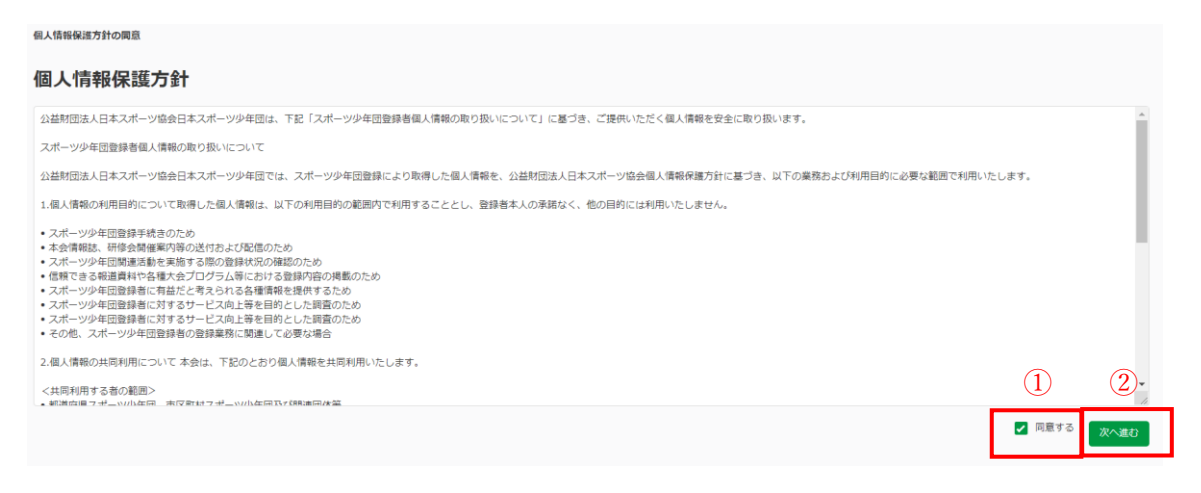

- ① 「同意する」のチェックボックスをクリックします。 ※このクリックをしないと、「次へ進む」ボタンをクリックできません。
- ② 「次へ進む」をクリックします。 これにより、ログイン後のトップページに移ります。
- 4. 基本情報の入力

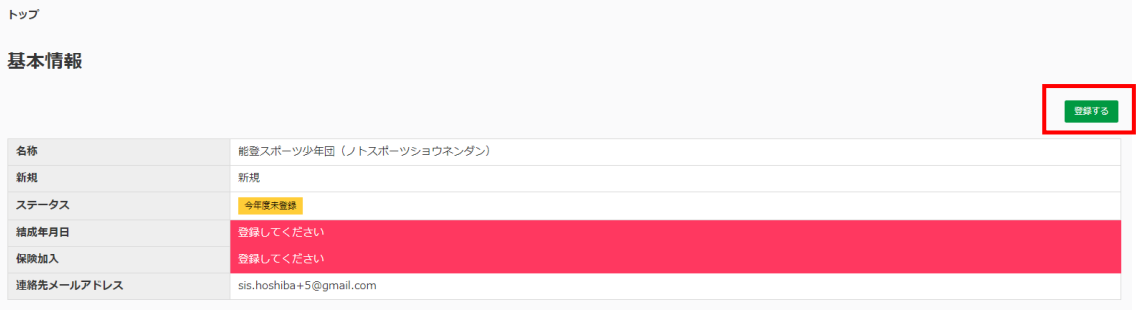

トップページの「基本情報」で、「登録する」をクリックします。

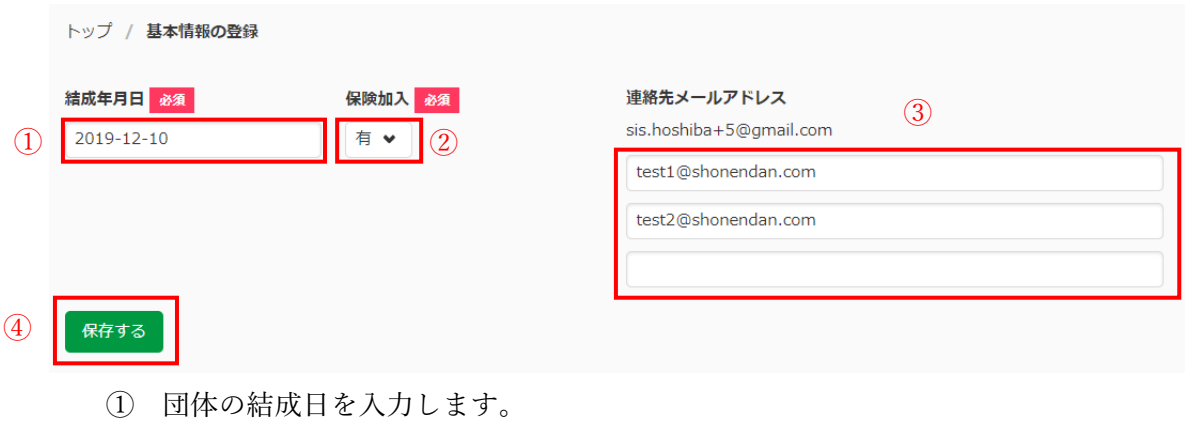

② 保険加入の有無を選択します。

- <span id="page-6-0"></span> 連絡先メールアドレスを入力します(最大 3 つまで)。 ※ 登録時のメールアドレスが自動送信時の宛先になります。
- 「保存する」をクリックします。
- 第2章 ログイン画面

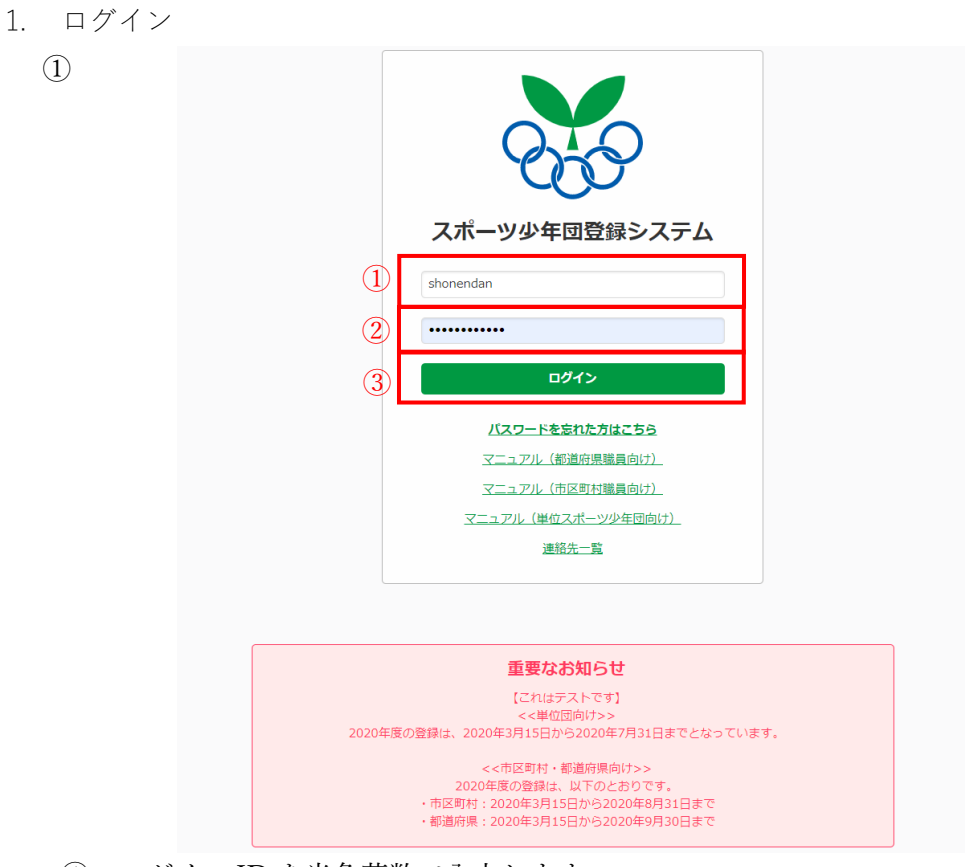

- ログイン ID を半角英数で入力します。
- パスワードを半角英数で入力します。
- 「ログイン」ボタンをクリックします。

<span id="page-7-0"></span>2. パスワードの再発行

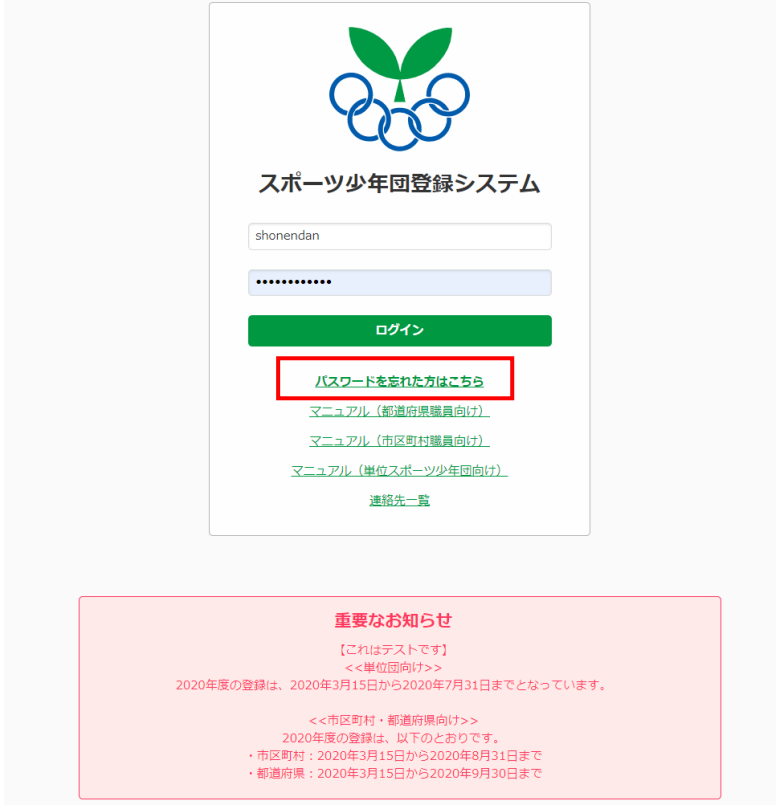

ログイン画面で、「パスワードを忘れた方はこちら」をクリックします。

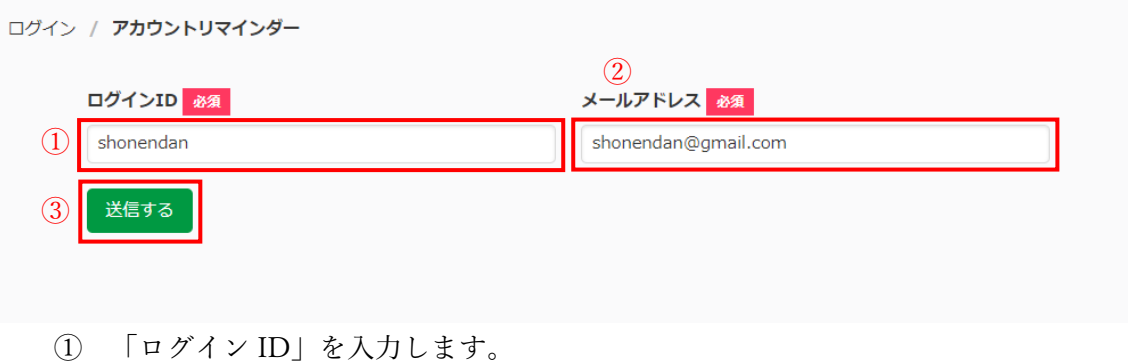

- ② 登録している「メールアドレス」を入力します。
- ③ 「送信する」をクリックします。

16:33 (21 分前) ☆ < noreply@sports-it.jp sendgrid.net 経由 1720100000 様 本> <sup>(</sup>ールは、「スポーツ少年団登録システム(staging)」の新規アカウント発行メールです。 下記のURLをクリックし、パスワードの登録をおこなうと、アカウントの登録が完了します。 https://staging.jjsa-entry.japan-sports.or.jp/confirm?token=eyJ0eXAiOiJKV1QiLCJhbGciOiJIUz11NiJ9.eyJzdWiIOiJ/7XCJ1c2VybmFtZVwiOlwiMTcyMDEwMDAwMFwifSIsImV4cCl6MTU3NjlyMjQxMn0. ZksgGQHU1-C1fFObt21rwPpNarPzqcV7TN99GXVFPq0 ※URL(アドレス)が長く、改行している場合は、URL全てをコピーしてブラウザの「アドレス」<br>または「場所」入力欄に貼りつけて「Enter」を押してください。 ovelos - smys へいはになっていて Tellibus これって いここい 公益財団法人 日本スポーツ協会 ログイン: https://staging.jjsa-entry.japan-sports.or.jp ※本メールは送信専用アドレスからの自動配信メールとなります。直接返信いただいても、メールの受け取りはできません。 メール本文中の URL をクリックします。 パスワードの登録 アルファベットを少なくとも1文字以上使用してください 大文字を少なくとも1文字以上使用してください 小文字を少なくとも 1 文字以上使用してください 数字を少なくとも1文字以上使用してください 記号を少なくとも 1 文字以上使用してください 8 文字以上で入力してください  $\overline{\textcircled{1}}$  $\overline{(2)}$ **バスワード (確認用) <mark>あ須</mark>** ログインID パスワード 88 1720100000 **The Common** ............ 3 保存する ① パスワードを入力します。

- ② 確認用に再度パスワードを入力します。
- ③ 「保存する」をクリックします。

### 個人情報保護方針の開意 個人情報保護方針 公益財団法人日本スポーツ協会日本スポーツ少年団は、下記「スポーツ少年団登録者個人情報の取り扱いについて」に基づき、ご提供いただく個人情報を安全に取り扱います。 スポーツ少年団登録者個人情報の取り扱いについて 公益財団法人日本スポーツ協会日本スポーツ少年団では、スポーツ少年団登録により取得した個人情報を、公益財団法人日本スポーツ協会個人情報保護方針に基づき、以下の業務および利用目的に必要な範囲で利用いたします。 1.個人情報の利用目的について取得した個人情報は、以下の利用目的の範囲内で利用することとし、登録者本人の承諾なく、他の目的には利用いたしません。 • スポーツ少年団登録手続きのため<br>• 本会情報誌、研修会簡確業内等の送付および配信のため<br>• スポーツ少年団関連活動を実施する際の登録状況の経験内容の周囲のため<br>• 信頼できる報道資料にお様を完全プログラム等における登録内容の掲載のため<br>• ほ旅できる報道資料に対するサービス向上等を目的とした調査のため<br>• スポーツ少年団登録者に対するサービス向上等を目的とした調査のため<br>• スポーツ少年団登録者に対するサービス向上等を目的とした調査 2.個人情報の共同利用について本会は、下記のとおり個人情報を共同利用いたします。  $\Omega$   $\Omega$ <共同利用する者の範囲><br>- 新演声県ユザーW/Ib年田二ホ反射ホユザーW/Ib年田氏fSR演田水草 √ 同意す

- ① 「同意する」のチェックボックスをクリックします。 ※このクリックをしないと、「次へ進む」ボタンをクリックできません。
- ② 「次へ進む」をクリックします。 これにより、ログイン後のトップページに移ります。

<span id="page-9-0"></span>3. マニュアル

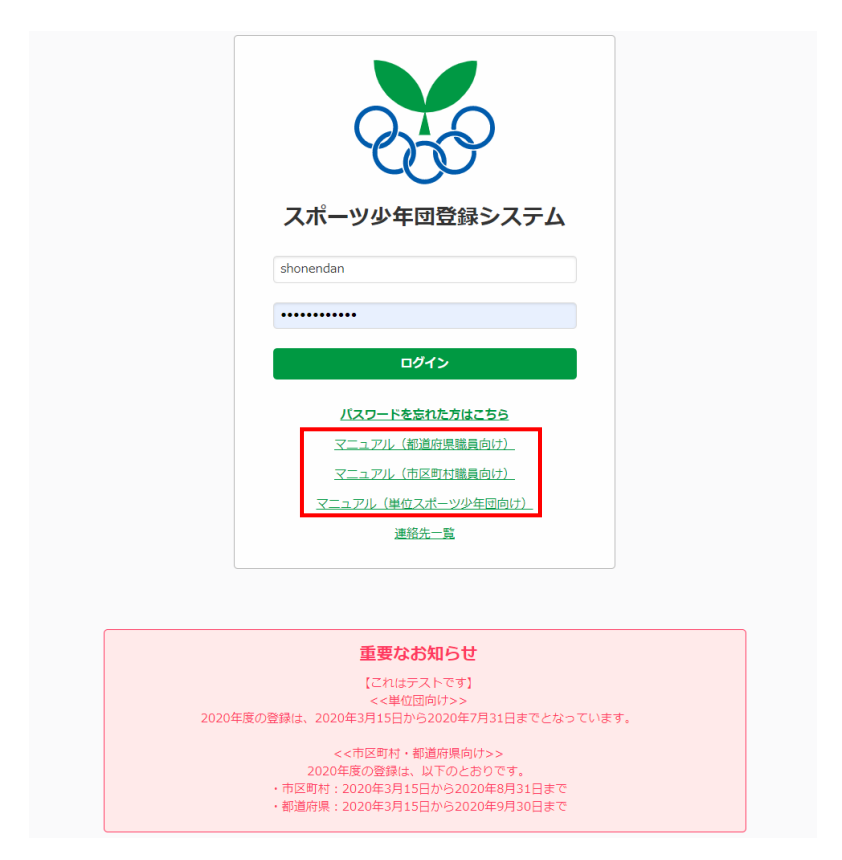

ログイン画面で、「マニュアル」をクリックします。 ※クリックすると、PC にダウンロードされます。

<span id="page-10-0"></span>4. お知らせ

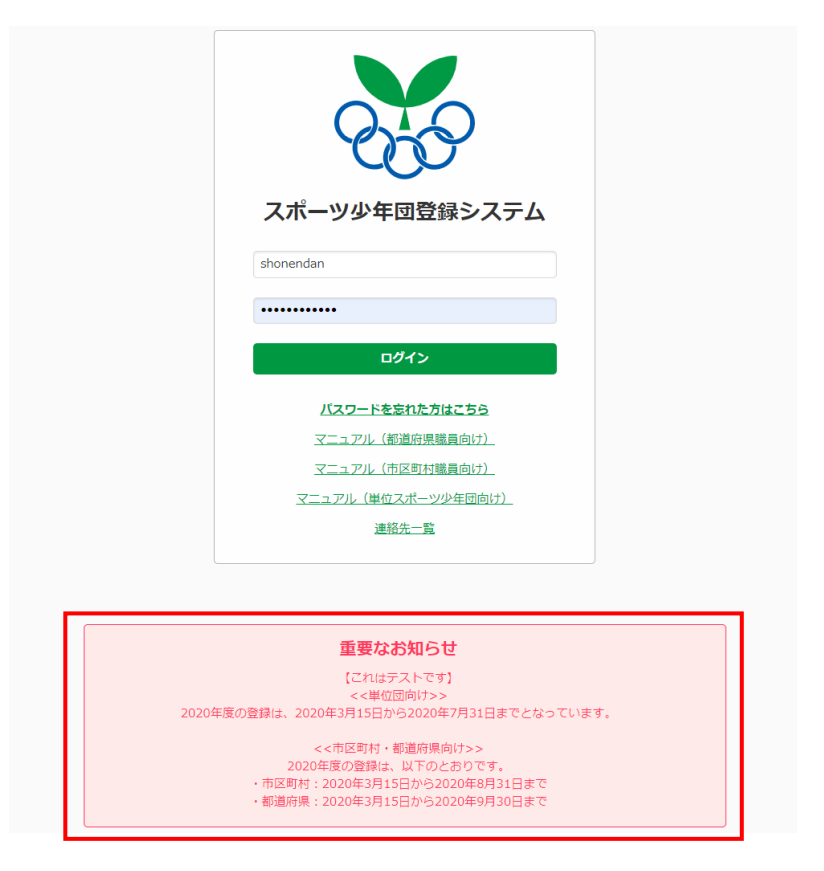

ログイン画面に全体向けへのお知らせが表示されます。

- 第3章 登録
- 1. 本年度登録をしない場合

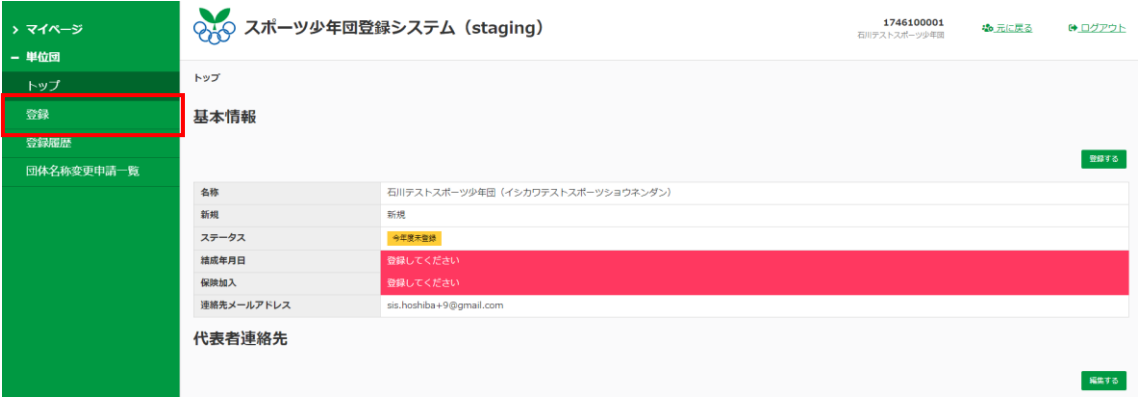

左メニューの「登録」をクリックします。

<span id="page-11-0"></span>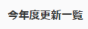

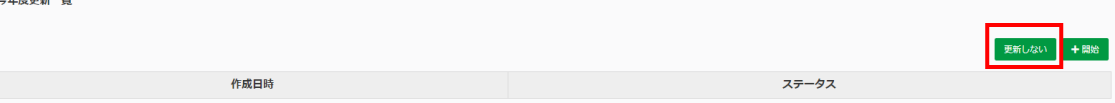

「登録しない」をクリックします。

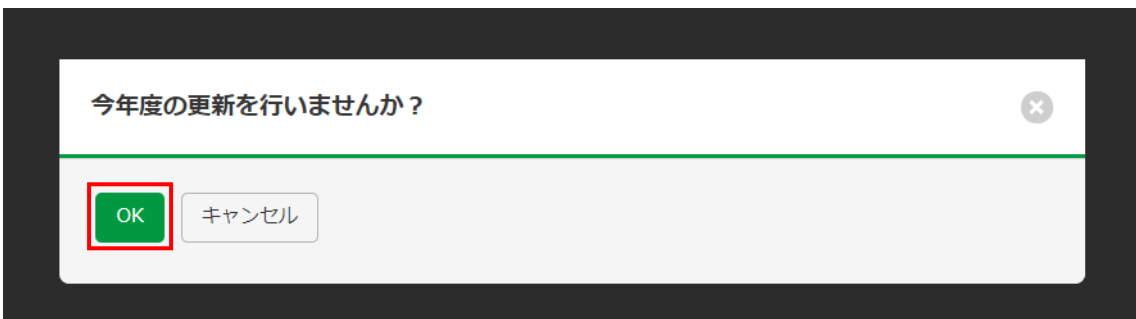

確認メッセージが出るので、「OK」をクリックします。

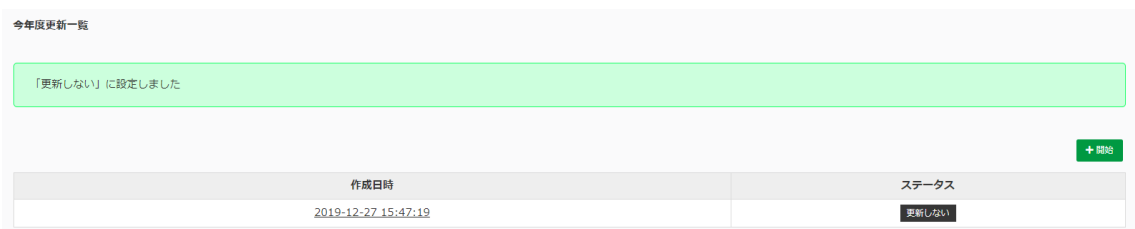

- 本年度は更新しないことが確定されました。
- 2. 活動内容

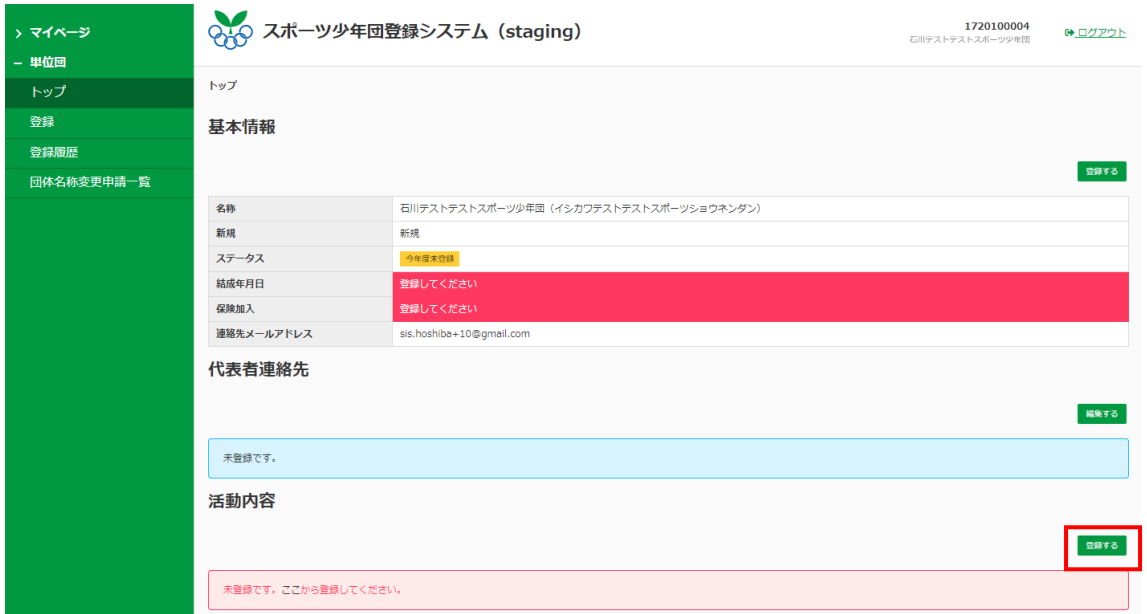

「登録する」をクリックします。

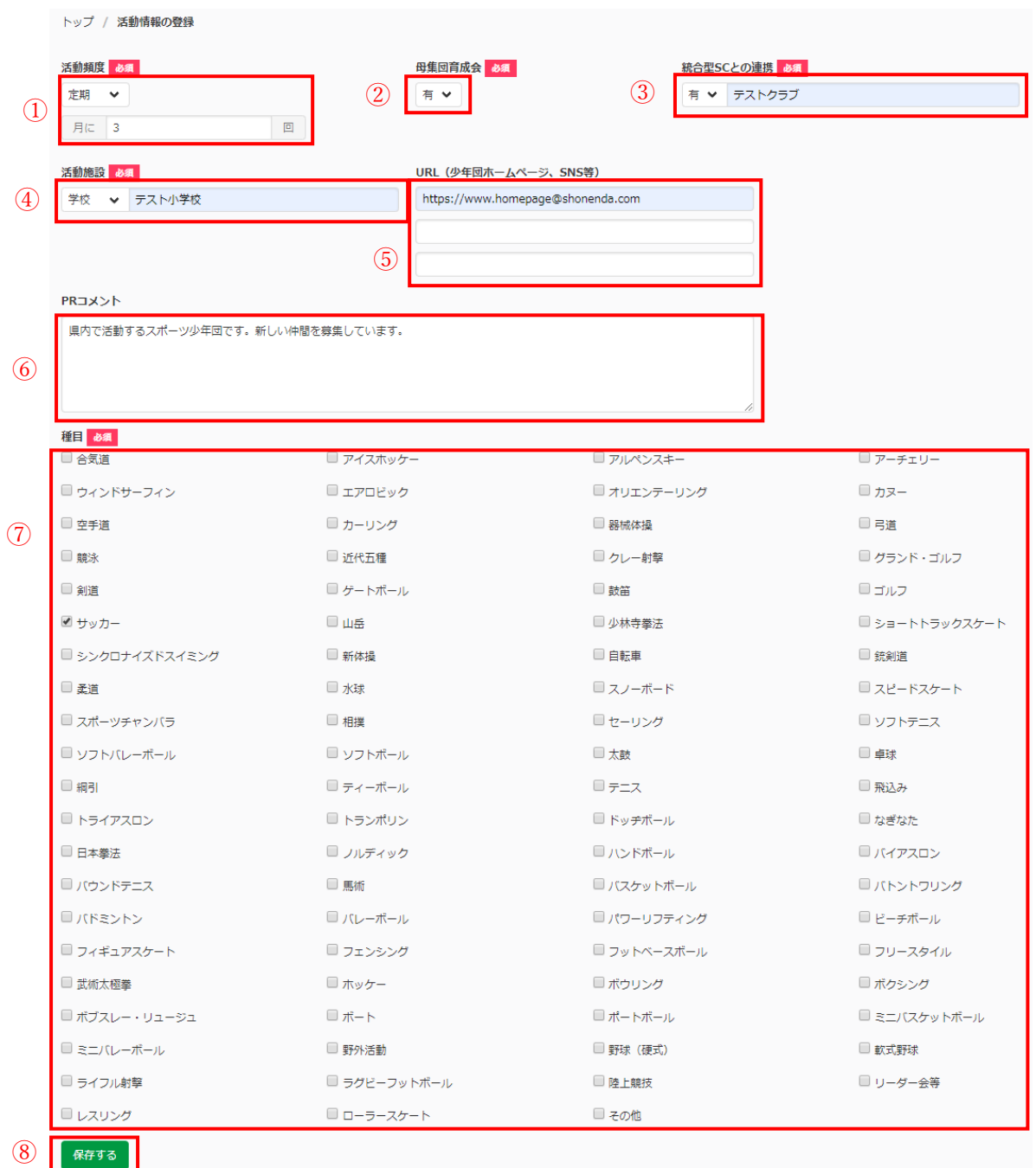

- 「活動頻度」を選択し、「定期」のときは回数を入力します。
- 「育成母集団」を選択します。
- 「総合型クラブとの連携」を選択し、「有」のときは SC 名を入力します。
- 「活動施設」を選択し、それに従った施設名を入力します。

- <span id="page-13-0"></span>⑤ 「URL(少年団ホームページ、SNS 等)」を入力します。
- ⑥ 「PR コメント」を入力します。
- ⑦ 「種目」を選択します。(複数選択可)
- ⑧ 「保存する」をクリックします。

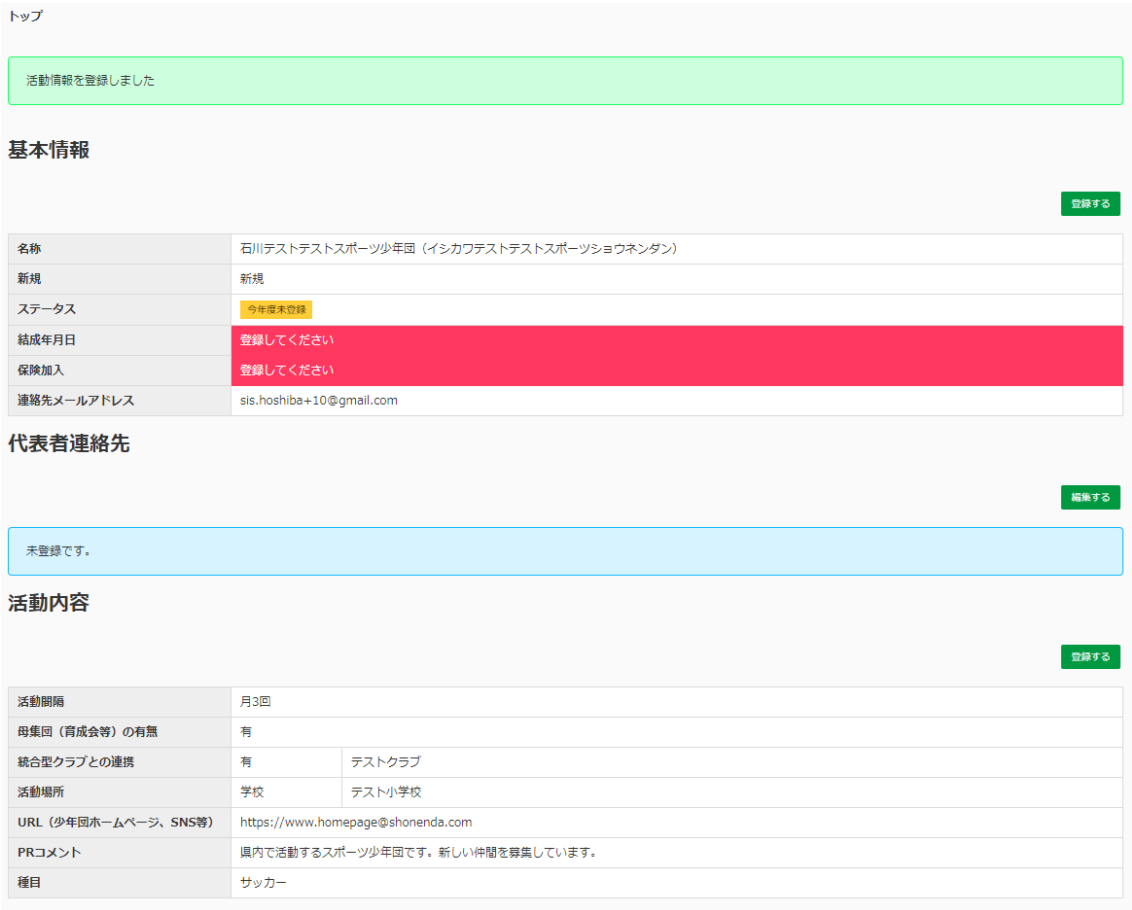

活動内容の登録が完了しました(トップページ)。

#### 3. 登録の開始

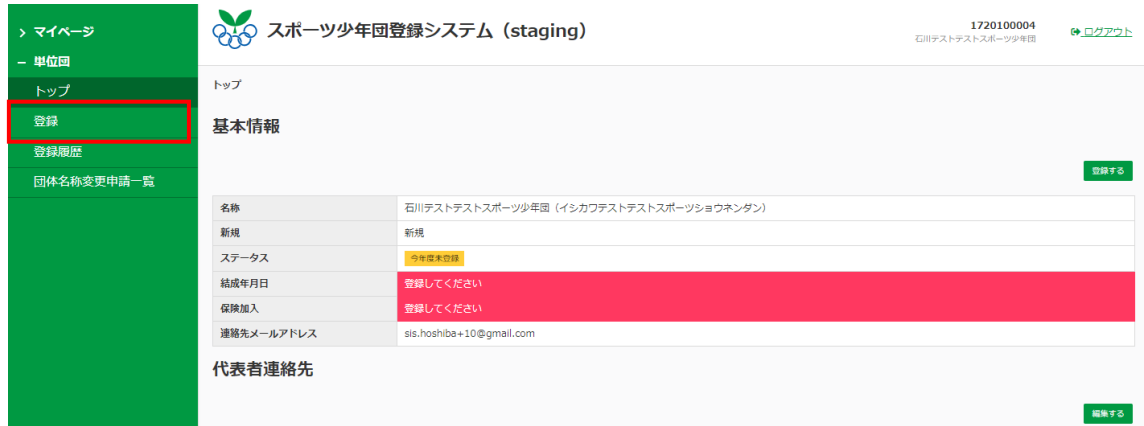

<span id="page-14-0"></span>左メニューの「登録」をクリックします。

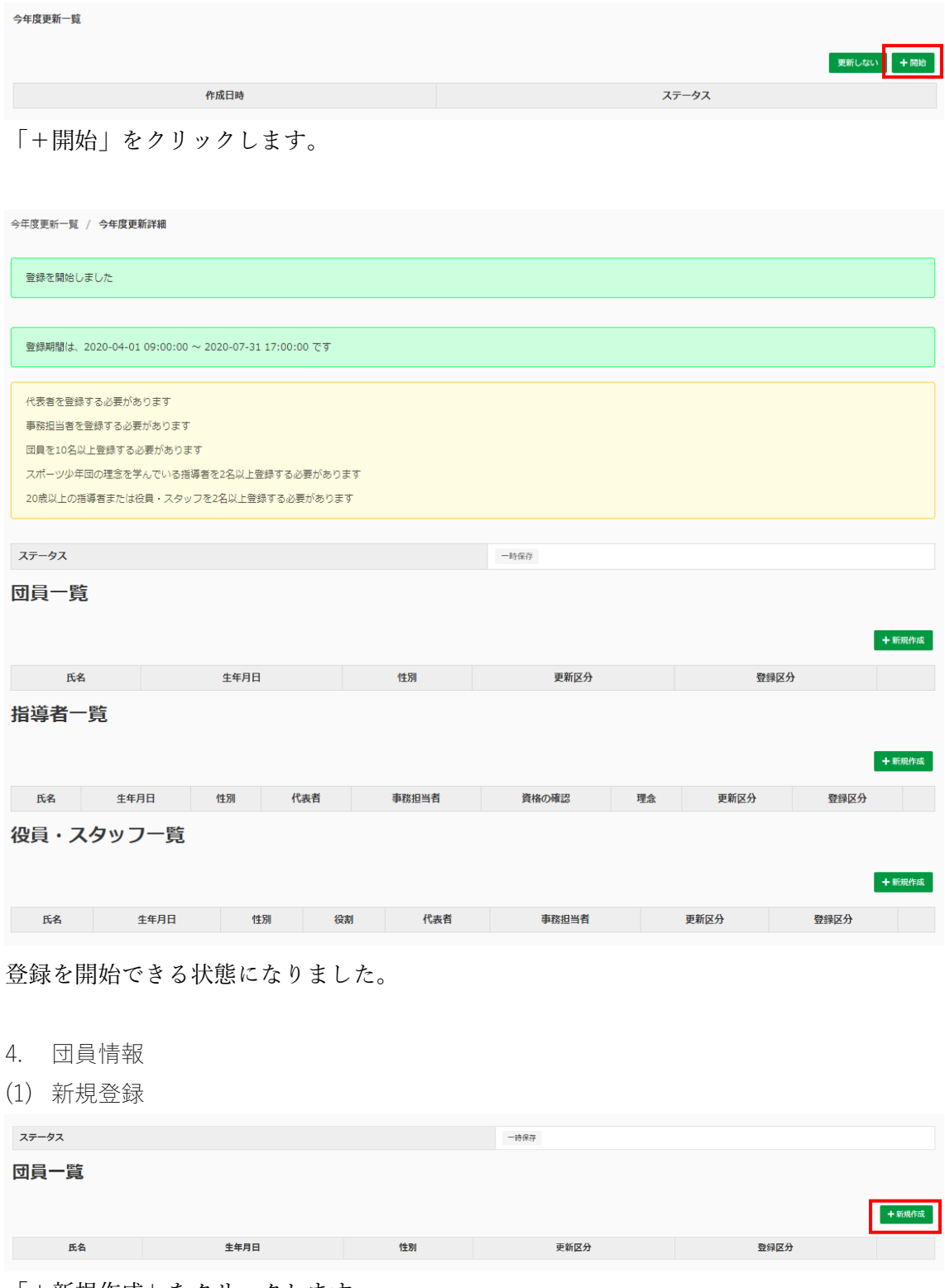

「+新規作成」をクリックします。

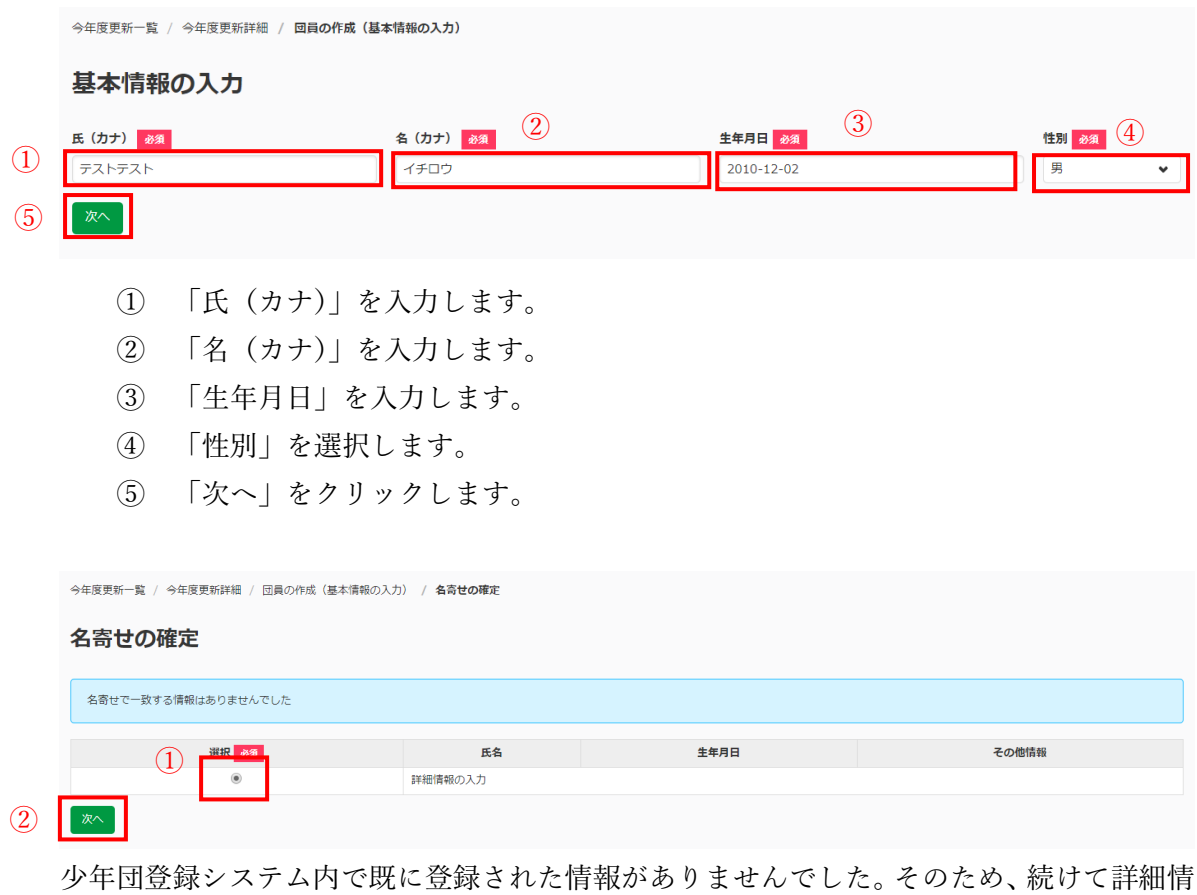

報を入力します。

- 「選択」をチェックします。
- 「次へ」をクリックします。

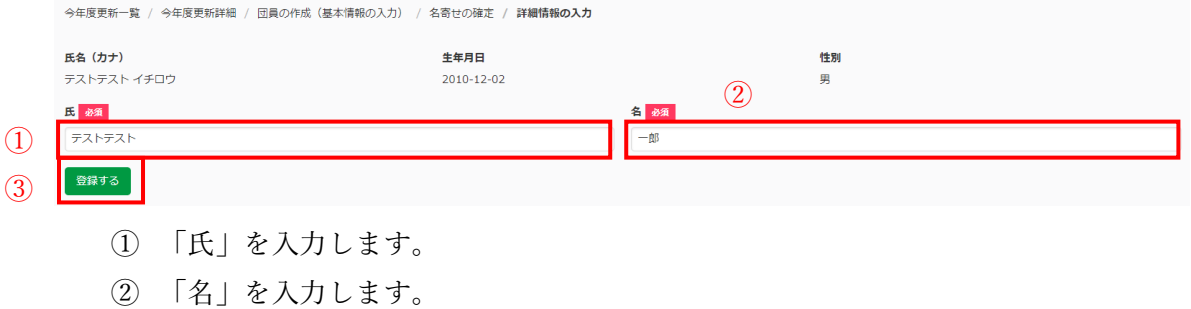

「保存する」をクリックします。

<span id="page-16-0"></span>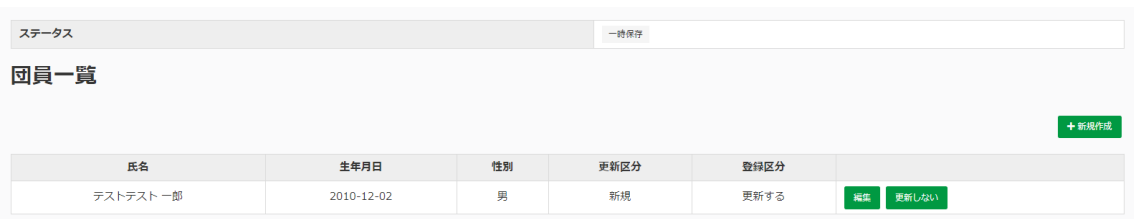

#### 団員一覧に追加されました。

#### (2) 継続登録しないとき

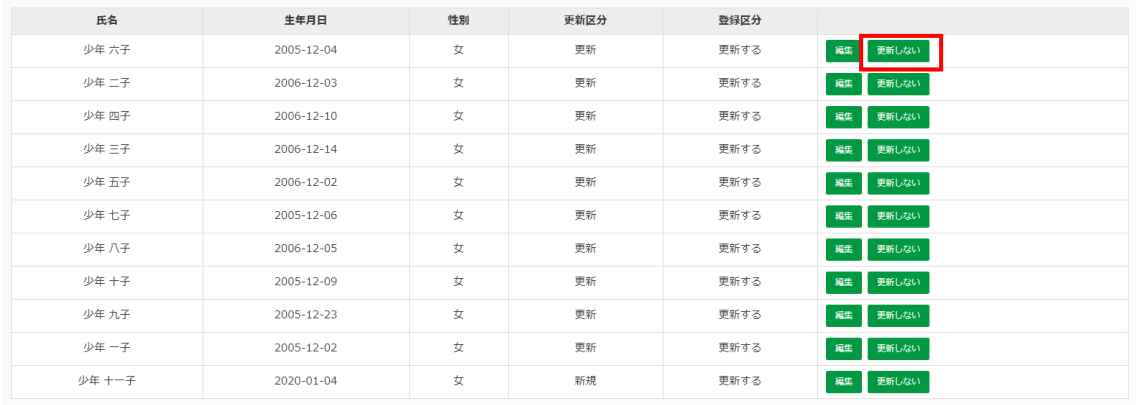

昨年登録者の一覧から、継続登録しない団員の「更新しない」をクリックします。

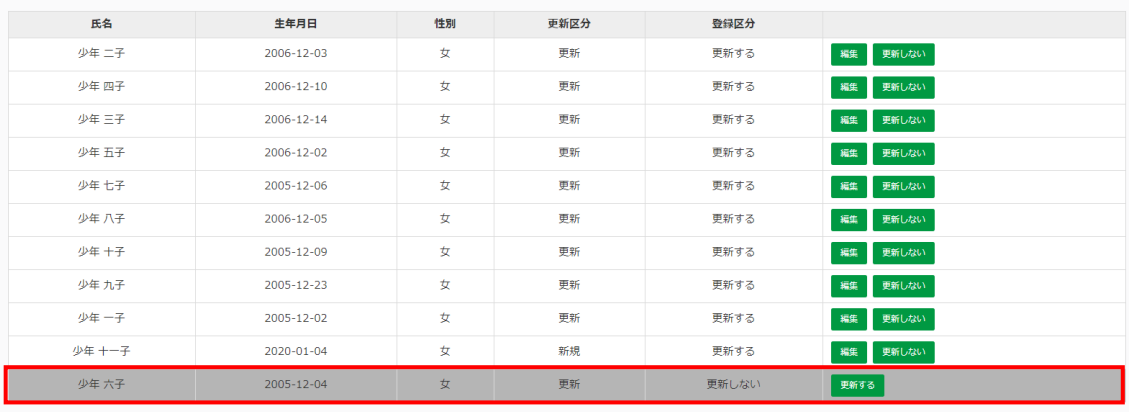

更新しない団員は表の一番下に移動して、行が灰色になりました。

- ※ 継続登録する場合は、この操作の必要はありません。
- ※ 一度「更新しない」をクリックした団員は再度「更新する」をクリックすると、 継続登録ができるようになります。

- <span id="page-17-0"></span>5. 指導者情報
- (1) 新規登録

指導者一覧

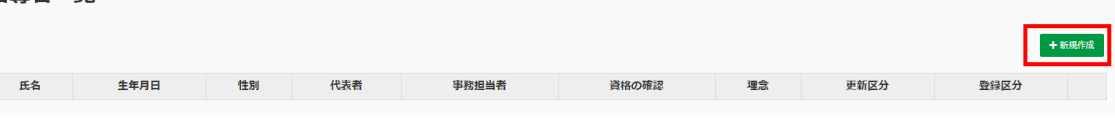

「+新規作成」をクリックします。

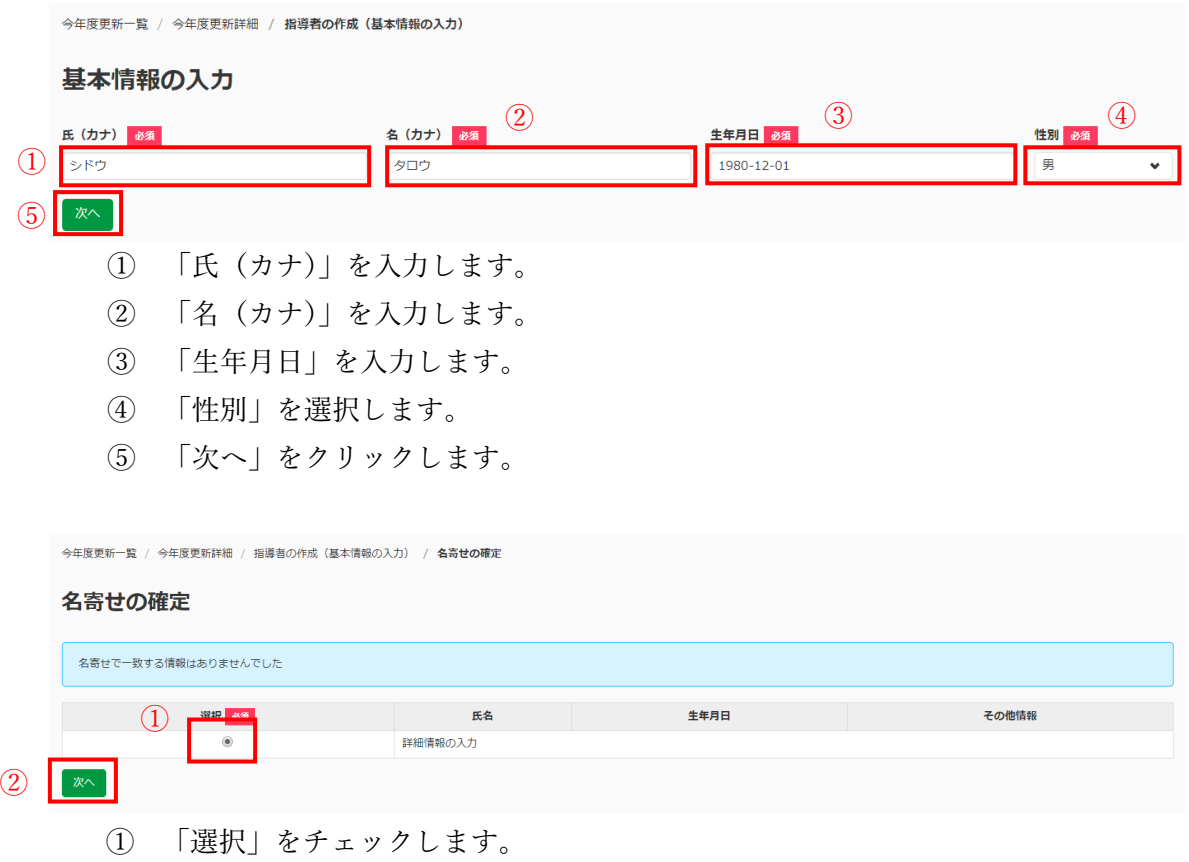

② 「次へ」をクリックします。

① 資格確認

A) スポーツ公認指導者(登録番号あり) 今年度更新一覧 / 今年度更新詳細 / 指導者の作成 (基本情報の入力) / 名寄せの確定 / 資格の確認 性別 氏名 生年月日 シドウ タロウ 1980-12-01 里  $\begin{tabular}{ll} $\displaystyle\bigoplus$ & {\bf 1SPO}}\end{tabular} \begin{tabular}{ll} {\bf 1SPO}} & {\bf 1SPO} & {\bf 1SPO} & {\bf 1SPO} \\ & \displaystyle\bigoplus{\bf 1SPO}/\Delta \& \displaystyle\bigoplus{\bf 1SPO}/\Delta \& \displaystyle\bigoplus{\bf 1SPO}} \end{tabular} \begin{tabular}{ll} {\bf 1SPO}} & {\bf 1SPO} & {\bf 1SPO} \\ & \displaystyle\bigoplus{\bf 1SPO}/\Delta \& \displaystyle\bigoplus{\bf 1SPO}} & {\bf 1SPO} & {\bf 1SPO} \\ & \displaystyle\bigoplus{\$ JSPO登録番号 2300000 ○ JSPO公認スポーツ指導者ではない その他指導者確認 必須 その他登録番号 市区町村スポーツ少年団の指示に従って記入<br>した登録番号を証明する書類の写しを提出し ○ サッカー指導者 スケットボール指導者 てください ③ ● ど<mark>ちらでもない</mark> 次へ ④ ① 「JSPO 指導者確認」の該当にチェックします。 ② 「JSPO 登録番号」を入力します。 ③ 「その他指導者確認」の該当にチェックします。 ④ 「次へ」をクリックします。 B) 2020 年度認定員養成講習受講済み(認定保留者) 今年度更新一覧 / 今年度更新詳細 / 指導者の作成 (基本情報の入力) / 名寄せの確定 / 資格の確認 生年月日 氏名 性別 シドウ タロウ 1980-12-01 男 JSPO指導者確認 201 JSPO登録番号 ·<br>「JSHO公認スポーツ指導者(サッカー、パスケットボールを除く)  $\Omega$ **◎ 前年度認定員養成講習会受講済み(認定保留者) ○ JSPO公認スポーツ指導者ではない** その他指導者確認 必須 その他登録番号 市区町村スポーツ少年団の指示に従って記入<br>した<del>登録番号</del>を証明する書類の写しを提出し ○ サッカー指導者 スケットボール指導者 てください ● どちらでもない ② ③① 「JSPO 指導者確認」の該当にチェックします。

- ② 「その他指導者確認」の該当にチェックします。
- ③ 「次へ」をクリックします。

```
少年団システム登録マニュアル Ver.1.0
単位団向け
```
C) 2019 年度認定員・認定育成員

- 今年度更新一覧 / 今年度更新詳細 / 指導者の作成 (基本情報の入力) / 名寄せの確定 / 資格の確認 氏名 生年月日 性別 シドウ タロウ 1980-12-01 男 JSPO登録番号 JSPO指導者確認 必須 ○ JSPO公認スポーツ指導者(サッカー、バスケットボールを除く)  $\Omega$ ● ISFO公認スポーツ指導者ではない その他指導者確認 必須 その他登録番号 市区町村スポーツ少年団の指示に従って記入<br>した登録番号を証明する書類の写しを提出し<br>てください ○ サッカー指導者 <u>● パス</u>ケットボール指導者<br>◎ どす</mark>らでもない  $(2)$ ③
	- ① 「JSPO 指導者確認」で該当にチェックします。
	- ② 「その他指導者確認」で該当にチェックします。
	- ③ 「次へ」をクリックします。
		- D) サッカー指導者(JFA 登録指導者)またはバスケットボール指導者(JBA 登録 指導者)

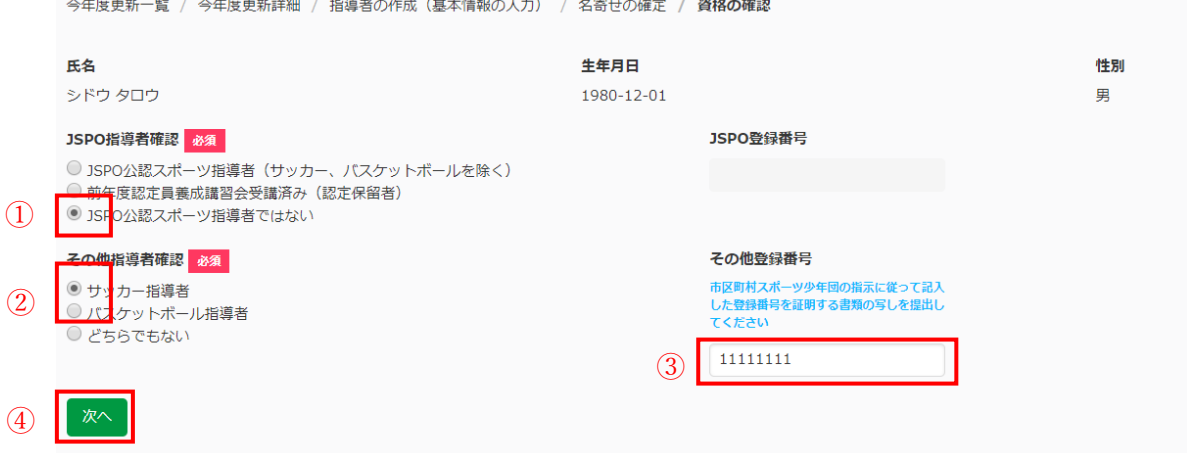

- ① 「JSPO 指導者確認」の該当にチェックします。
- ② 「その他指導者確認」の「サッカー指導者」または「バスケットボール指導者」に チェックします。
- ③ 「その他登録番号」を入力します。
- ④ 「次へ」をクリックします。

#### <span id="page-20-0"></span>② 指導者資格確認以降のページ

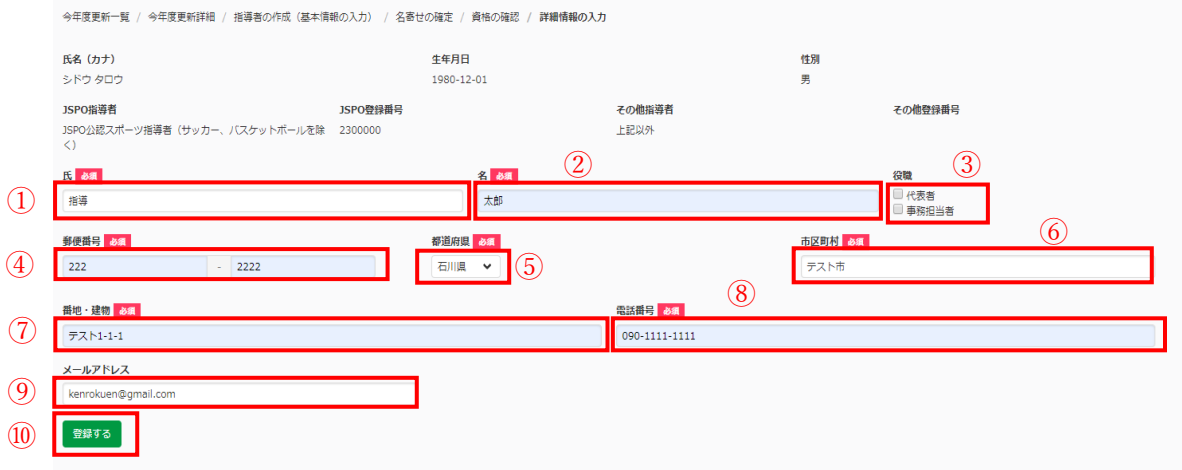

- ① 「氏」を入力します。
- ② 「名」を入力します。
- ③ 代表者または事務担当者の方は、「役職」の該当するものにチェックをします。 ※「代表者」または「事務担当者」に指導者及び役員・スタッフのみ選択すること ができます。
- ④ 「郵便番号」を入力します。
- ⑤ 「都道府県」を選択します。
- ⑥ 「市区町村」を選択します。
- ⑦ 「番地・建物」を入力します。
- ⑧ 「電話番号」を入力します。
- ⑨ 「メールアドレス」を任意で入力します。
- ⑩ 「登録する」をクリックします。

#### 指導者一覧

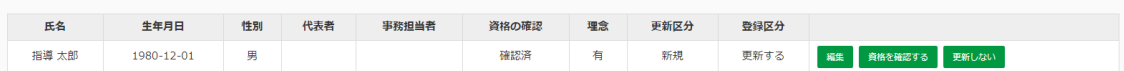

+新規作成

#### 指導者一覧に追加されました。

(2) 継続登録

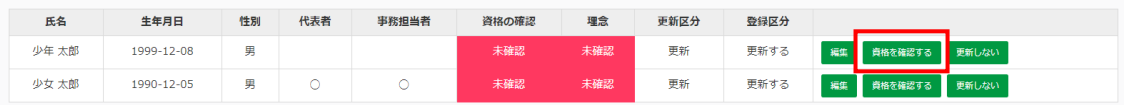

継続登録したい指導者の「資格を確認する」をクリックします。

<span id="page-21-0"></span>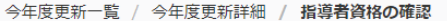

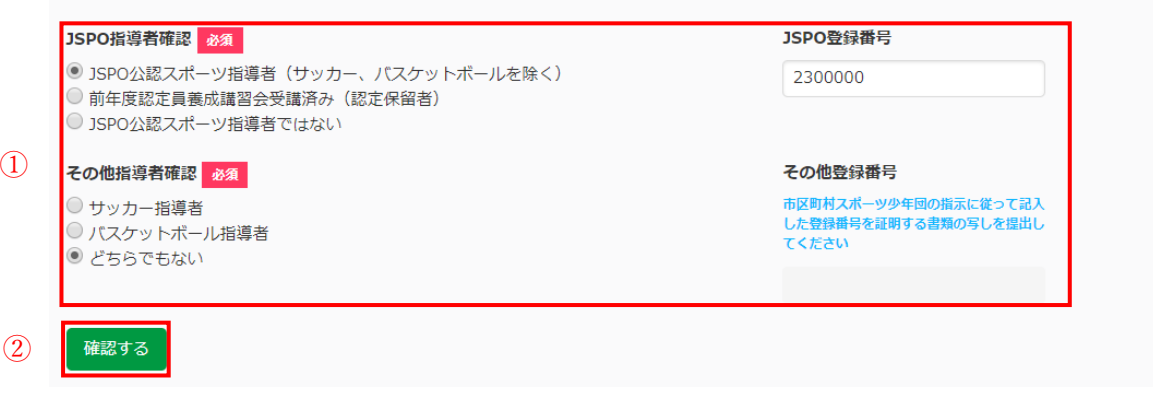

- ① 指導者の資格を確認します。
- ② 「確認する」をクリックします。

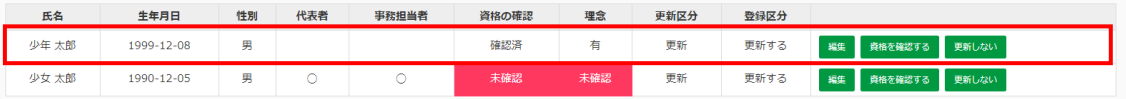

「未確認」から「確認済」に変更され、継続登録のリストに入りました。

(3) 継続登録しないとき

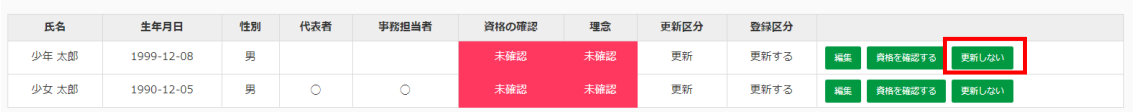

昨年登録者の一覧から、継続登録しない指導者の「更新しない」をクリックします。

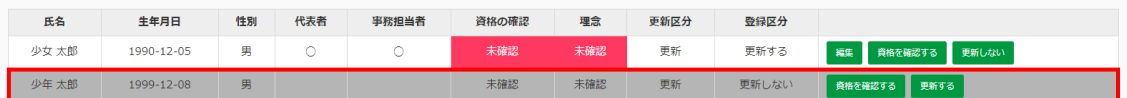

更新しない指導者は表の一番下に移動して、行が灰色になりました。

※ 一度「更新しない」をクリックした指導者は、再度「更新する」をクリックす ると、継続登録ができるようになります。

- <span id="page-22-0"></span>6. 役員・スタッフ情報
- (1) 新規登録

役員・スタッフー覧

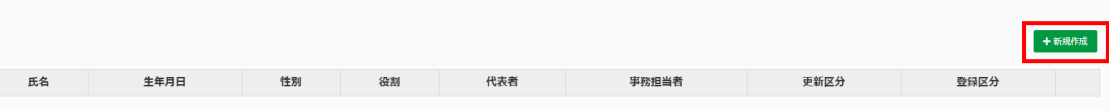

「+新規作成」をクリックします。

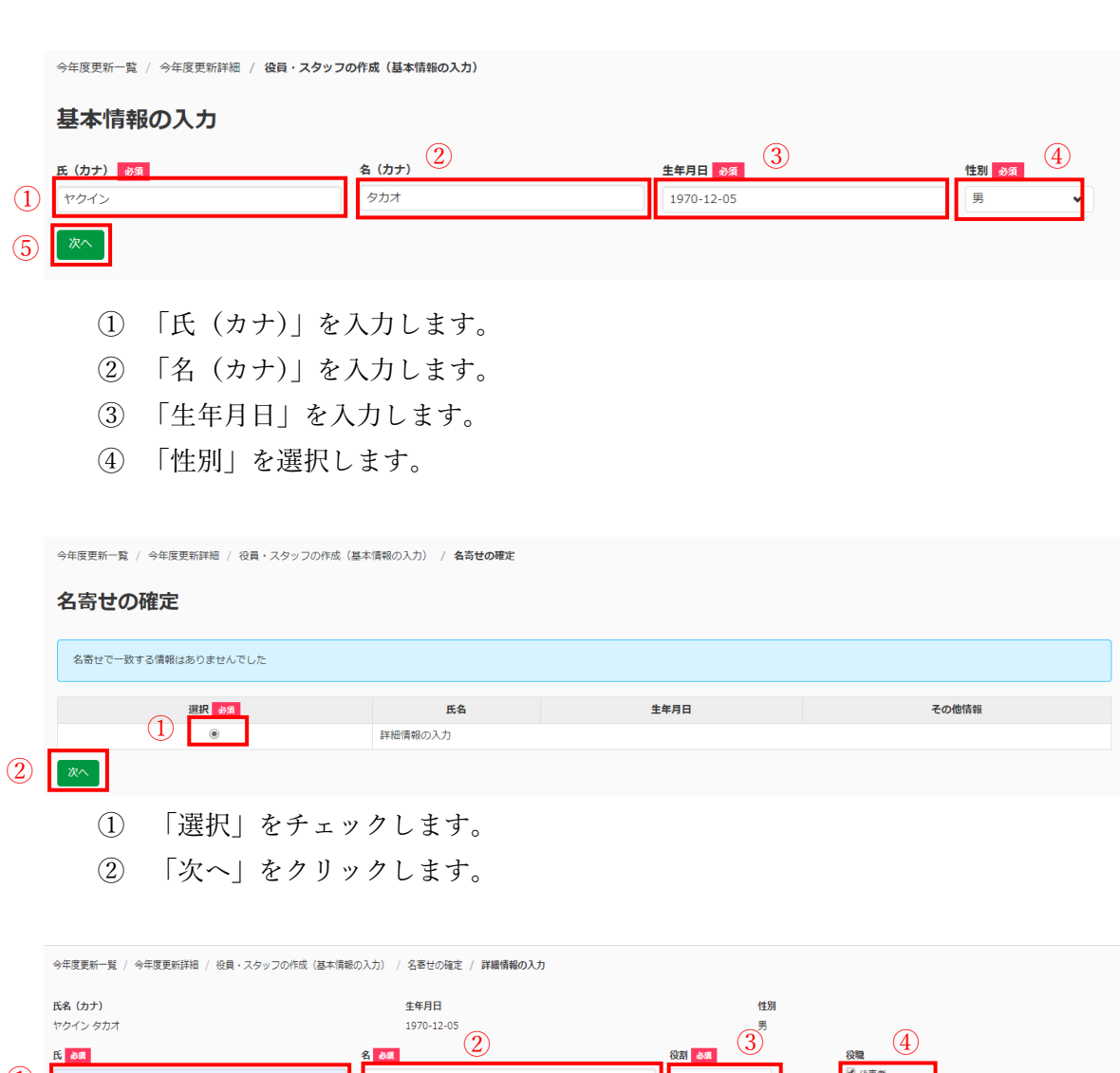

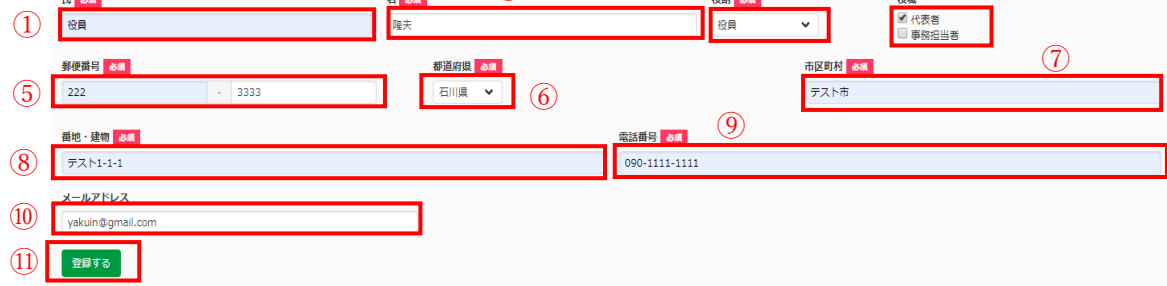

- <span id="page-23-0"></span>① 「氏」を入力します。
- ② 「名」を入力します。
- ③ 「役割」を選択します。
- ④ 「役職」の「代表者」または「事務担当者」にチェックします。 ※役員/スタッフが代表者または事務担当者になることは必須ではなく、指導者で 選択することもできます。
- ⑤ 「郵便番号」を入力します。
- ⑥ 「都道府県」を選択します。
- ⑦ 「市区町村」を選択します。
- ⑧ 「番地・建物」を入力します。
- ⑨ 「電話番号」を入力します。
- ⑩ 「メールアドレス」を任意で入力します。
- ⑪ 「登録する」をクリックします。

役員・スタッフー覧

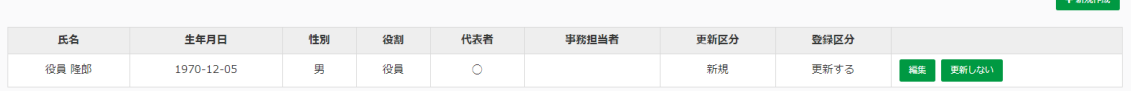

役員・スタッフ一覧に追加されました。

(2) 継続登録しないとき

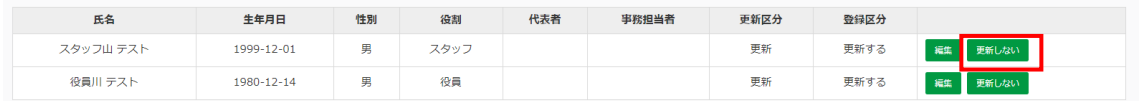

昨年登録者の一覧から、継続登録しない役員・スタッフの「更新しない」をクリックします。

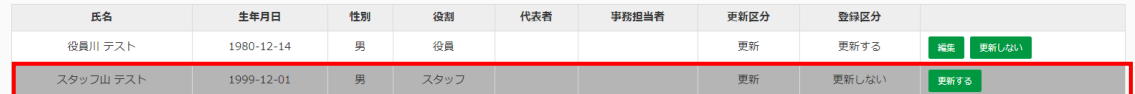

更新しない役員・スタッフだけ表の一番下に移動して、行が灰色になりました。

※ 継続登録する場合は、特に操作の必要はありません。

※ 再度「更新する」をクリックしたら、継続登録に復帰します。

<span id="page-24-0"></span>7. 登録内容の確定

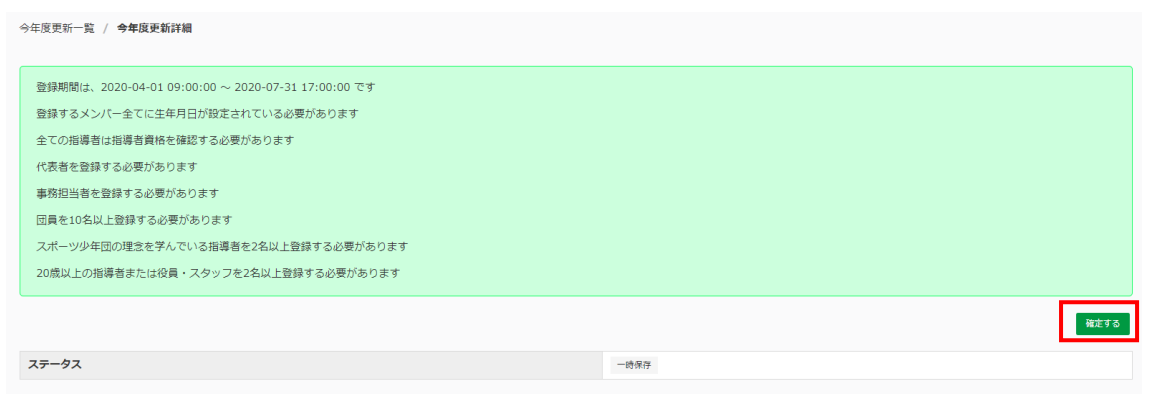

メンバーの入力が全て完了し、単位団の登録要件を満たすと「確定する」ボタンが表示され ます。

「確定する」をクリックします。

※登録要件を満たしていないときは、エラーメッセージが出ます。各メンバーの編集を行う か、新規作成を行う等修正をしてください。

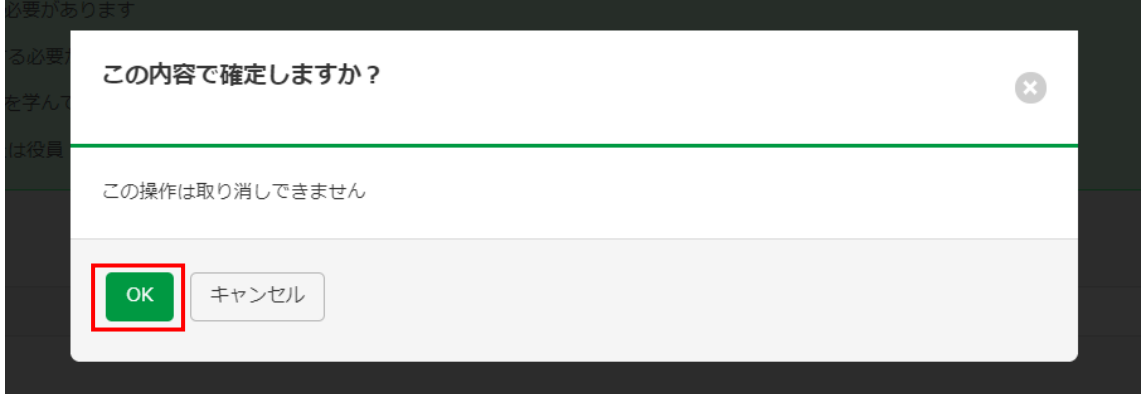

確認メッセージが出るので、「OK」をクリックします。

<span id="page-25-0"></span>今年度更新一覧 / 今年度更新詳細 / 登録料の確認 登録を確定しました 登録料 登録料 数 合計 **回体登録料**  $\overline{10}$ 回員登録料 ¥300 ¥3,000 指導者登録料 ¥2,000  $\overline{2}$  $*1,000$ 役員登録料  $\mathbf i$  $41,000$  $41,000$ スタッフ登録料 ¥1,000  $*1,000$  $\bar{1}$ 登録料 ¥7,000 システム手数料  $4500$ ¥7,500 支払金額 決済 ステータス 未決済 ー<br>決済に進む

支払い内容を確認し、「決済に進む」をクリックします。

- 8. 決済
- (1) クレジットカード決済

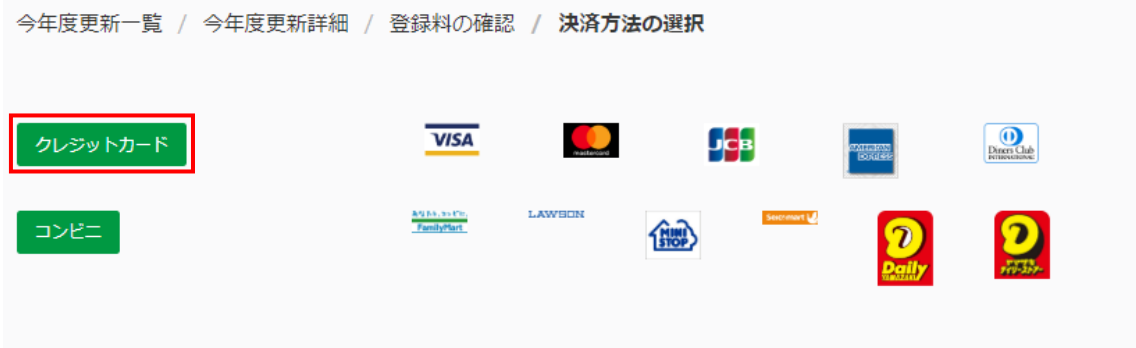

「クレジットカード」をクリックします。

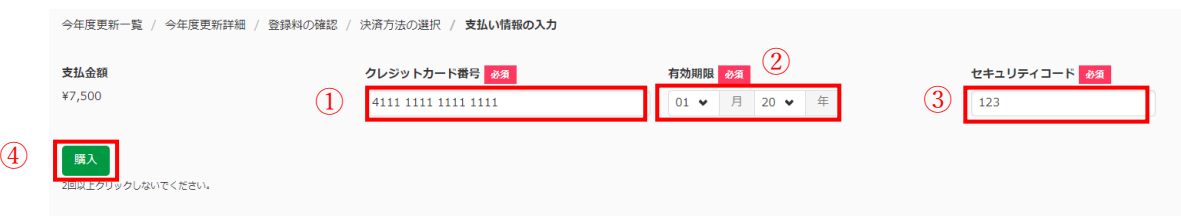

- ① 「クレジットカード番号」を入力します。
- ② 「有効期限」を選択します。
- ③ 「セキュリティコード」を入力します。

④ 「購入」をクリックします。 ※2回以上クリックしないでください。

<span id="page-26-0"></span>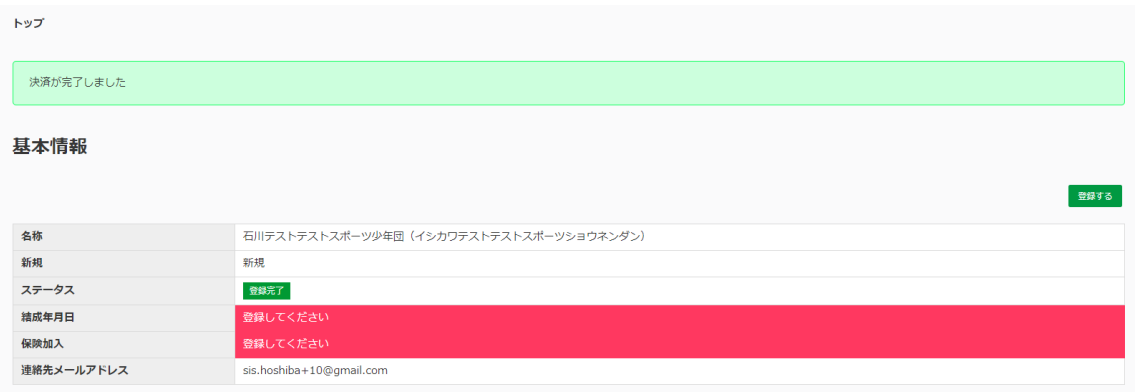

決済が完了しました。

※基本情報の「ステータス」が「登録完了」になります。

(2) コンビニ決済

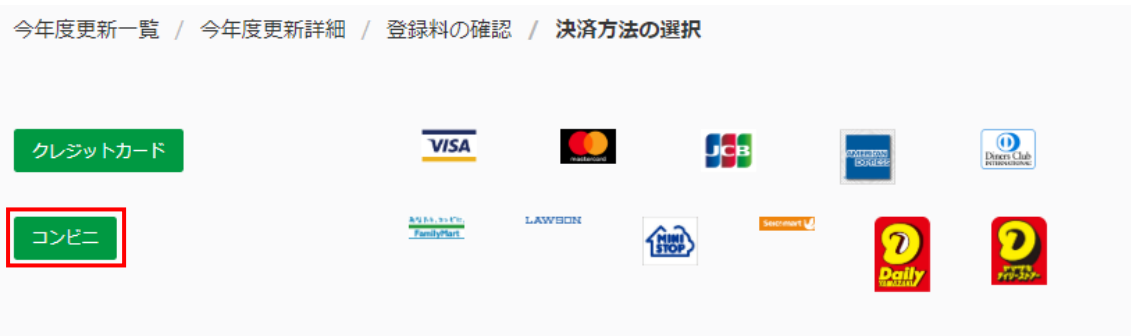

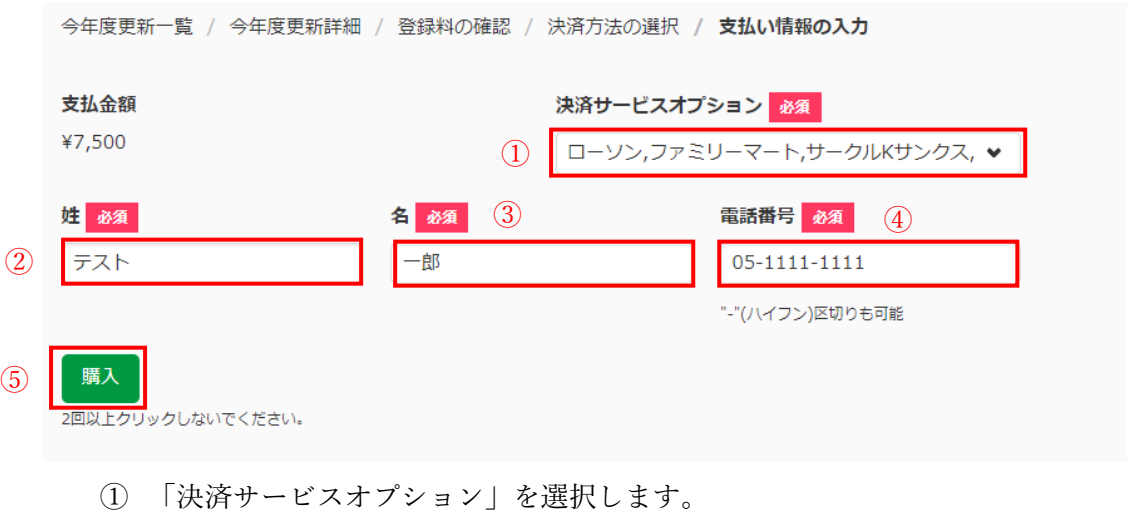

- ② 「姓」を入力します。
- ③ 「名」を入力します。

<sup>「</sup>コンビニ」をクリックします。

- ④ 「電話番号」を入力します。
- ⑤ 「購入」をクリックします。 ※2回以上クリックしないでください。

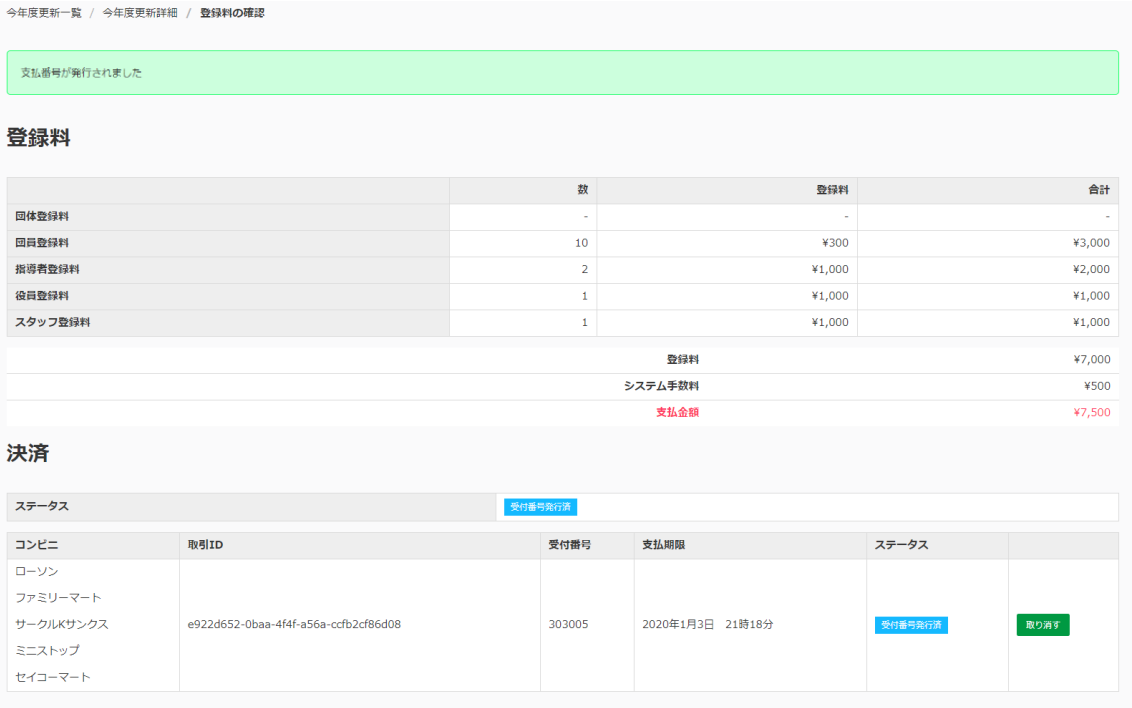

支払番号が発行されました。

※決済の「ステータス」が「受付番号発行済」になります。

【スポーツ少年団登録システム】登録に関するコンビニ支払番号発行のお知らせ Belburix Gmail画ax

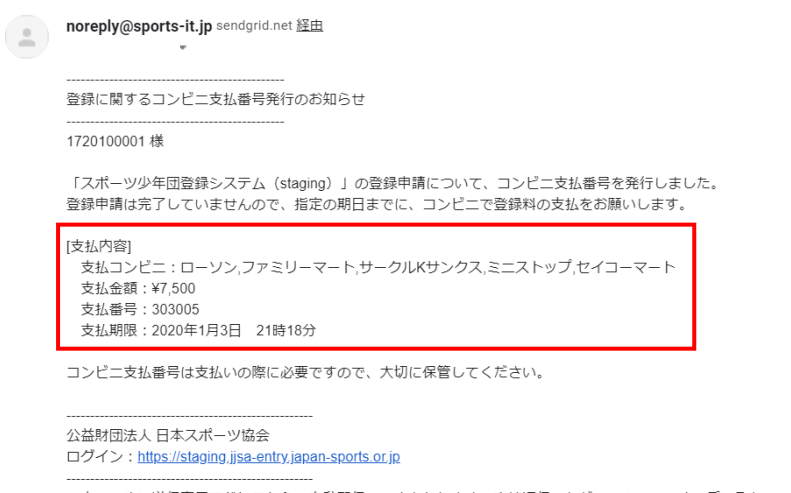

※本メールは送信専用アドレスからの自動配信メールとなります。直接返信いただいても、メールの受け取りはできません。

メールが届くので、忘れずにコンビニで支払いをしてください。

<span id="page-28-0"></span>9. 追加登録

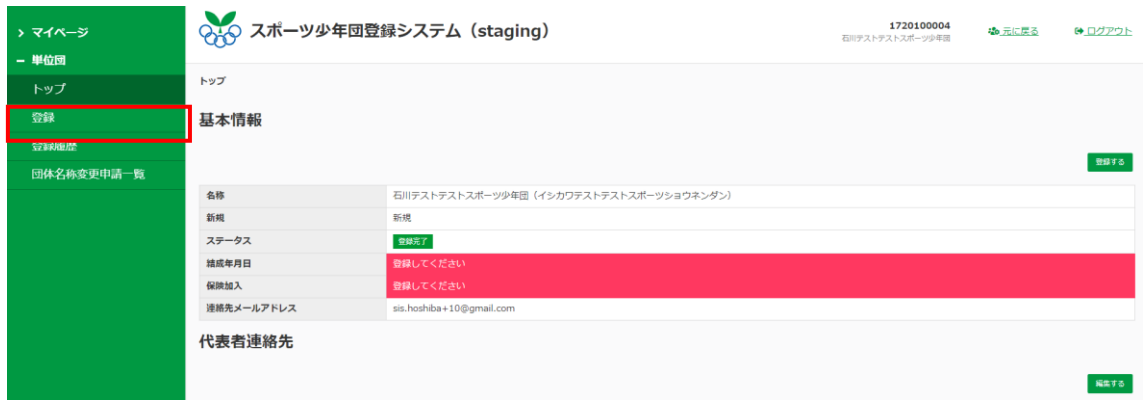

左メニューの「登録」をクリックします。

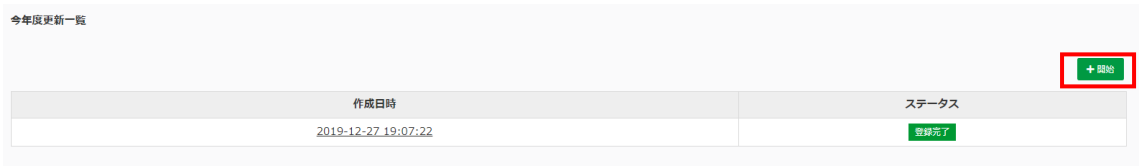

「+開始」をクリックします。

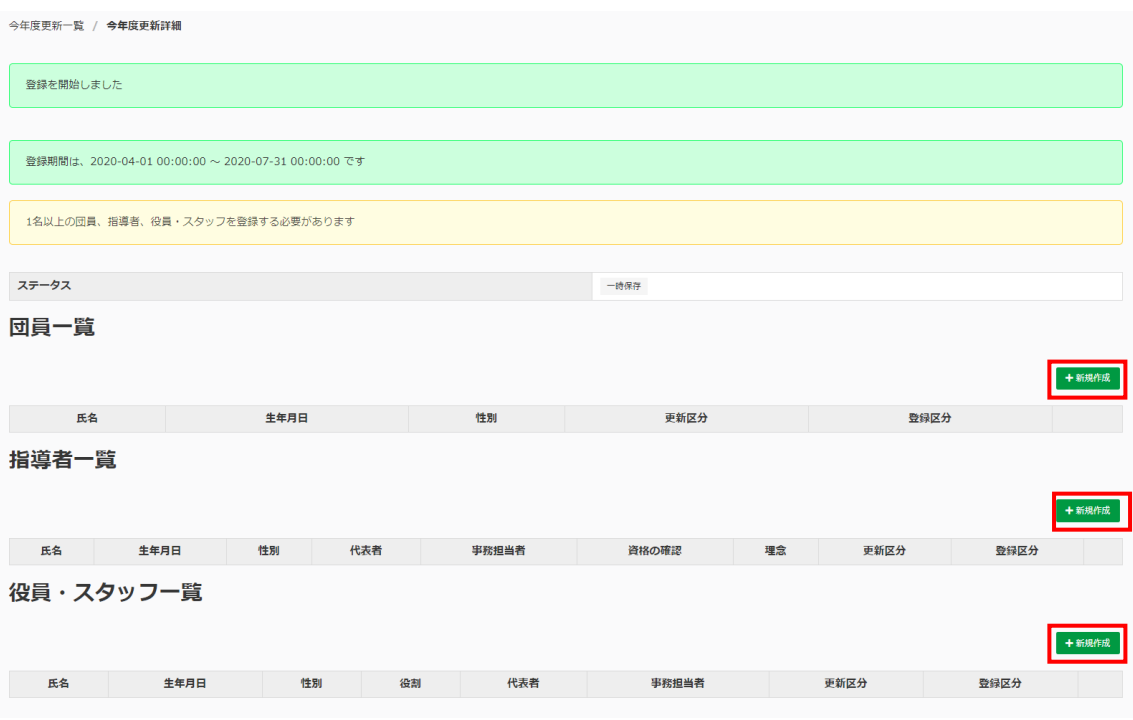

追加したいメンバーの「+新規作成」をクリックします。 ※その後は、通常の登録と同じ流れです(内容確定→決済)。

### <span id="page-29-0"></span>第4章 情報の編集

1. メールアドレス

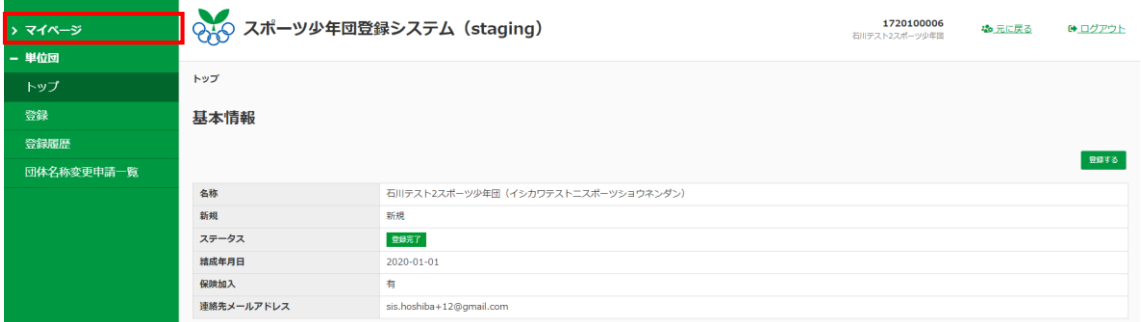

左メニューの「マイページ」をクリックします。

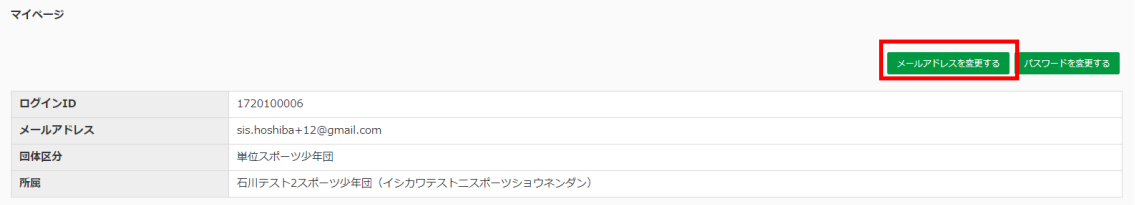

「メールアドレスを変更する」をクリックします。

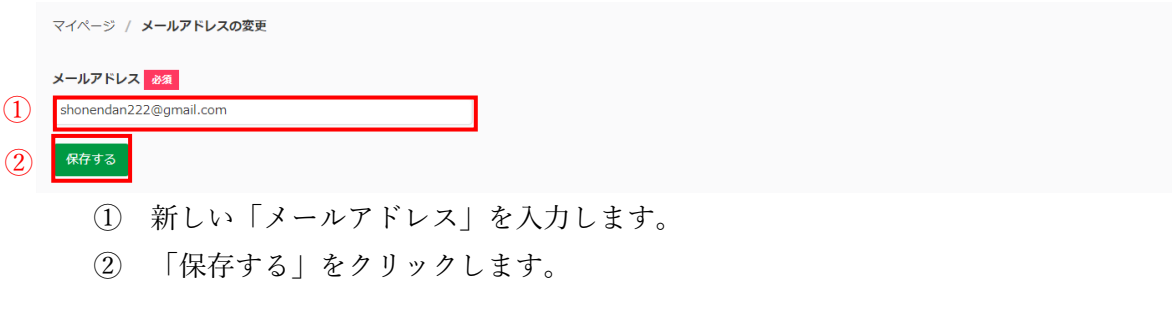

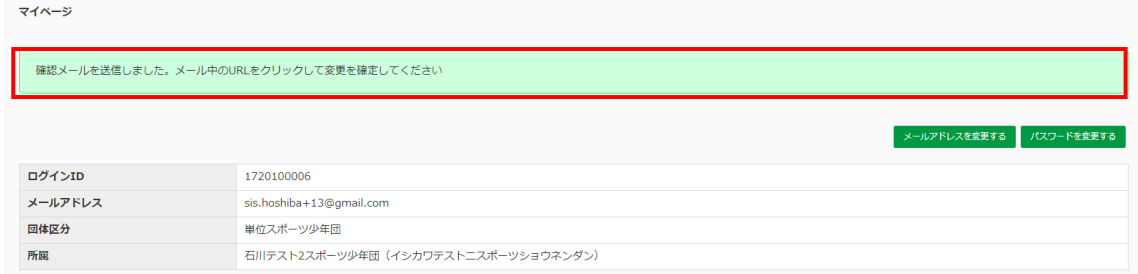

確認メールが送信されました。

<span id="page-30-0"></span>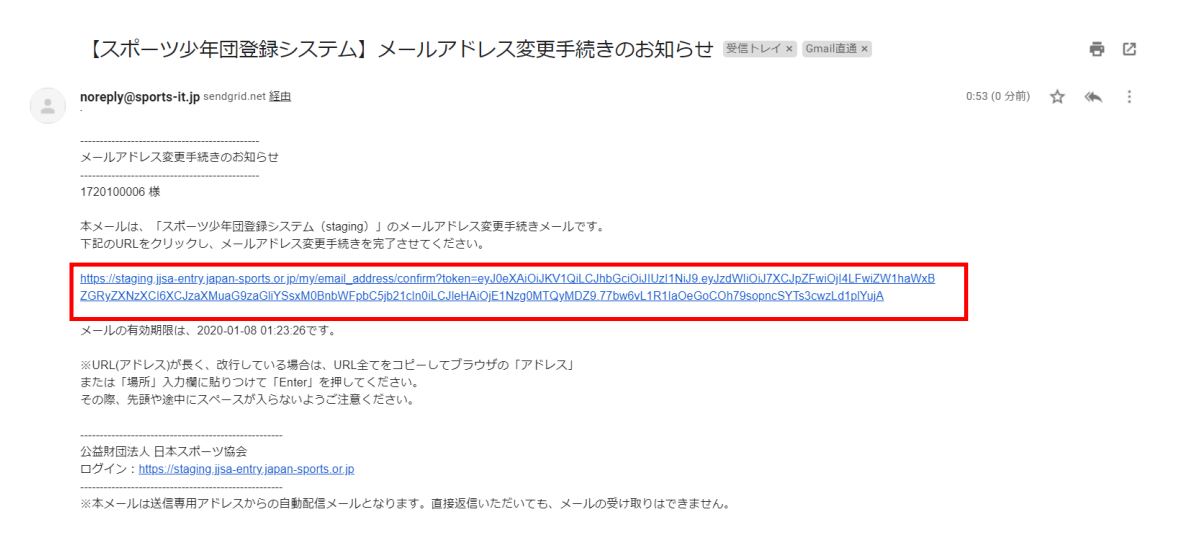

#### メールボックスに届いているメールを開き、メール本文中の URL をクリックします。

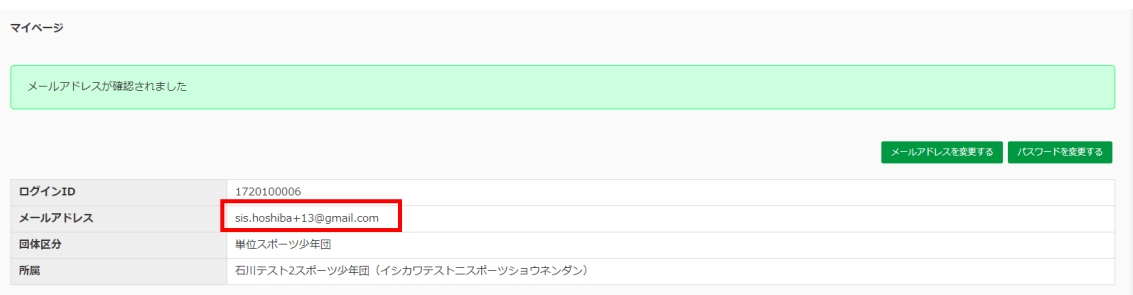

### メールアドレスが変更されました。

#### 2. パスワード

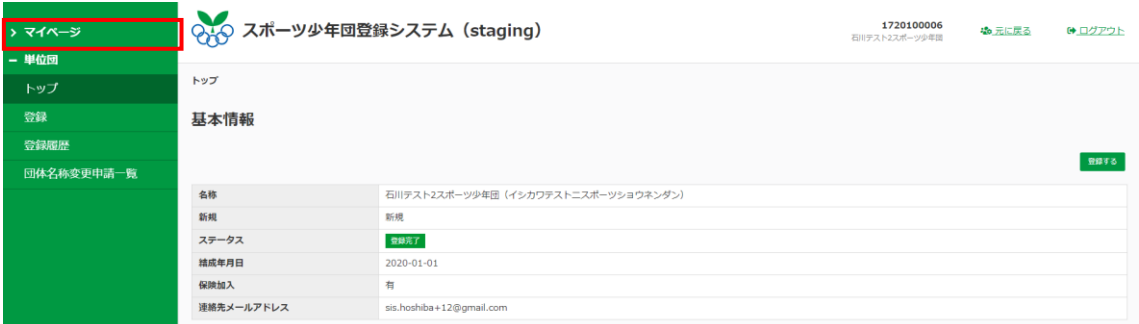

#### 左メニューの「マイページ」をクリックします。

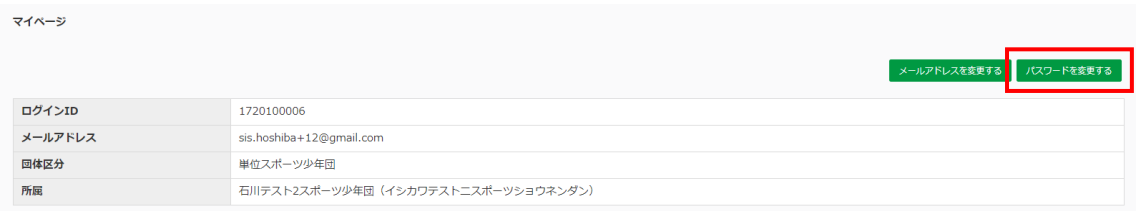

### 「パスワードを変更する」をクリックします。

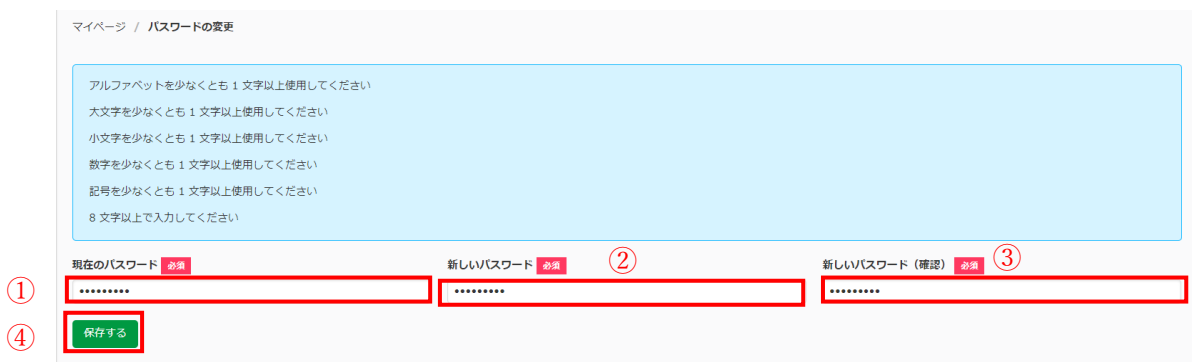

- ① 「現在のパスワード」を入力します。
- ② 「新しいパスワード」を入力します。
- ③ 再度「パスワード(確認用)」を入力します。
- ④ 「保存する」をクリックします。

<span id="page-32-0"></span>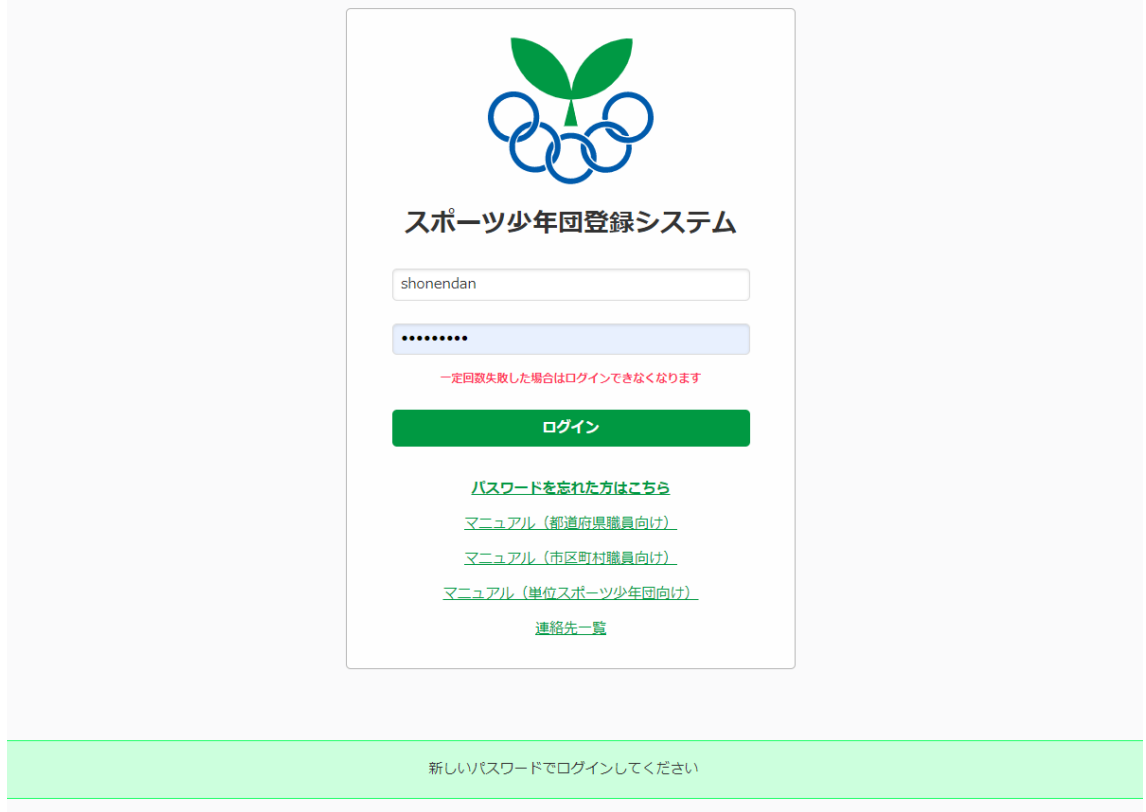

ログインページに戻るので、新しいパスワードでログインします。

### 3. 団情報

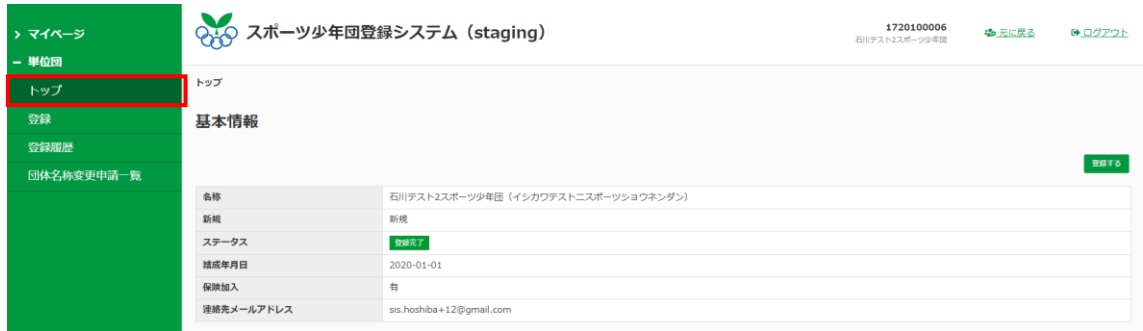

左メニューの「トップ」をクリックします。

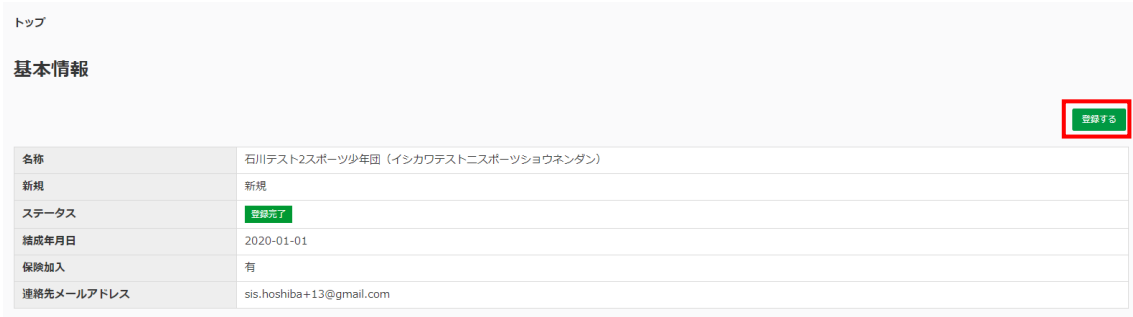

#### 基本情報の「登録する」をクリックします。

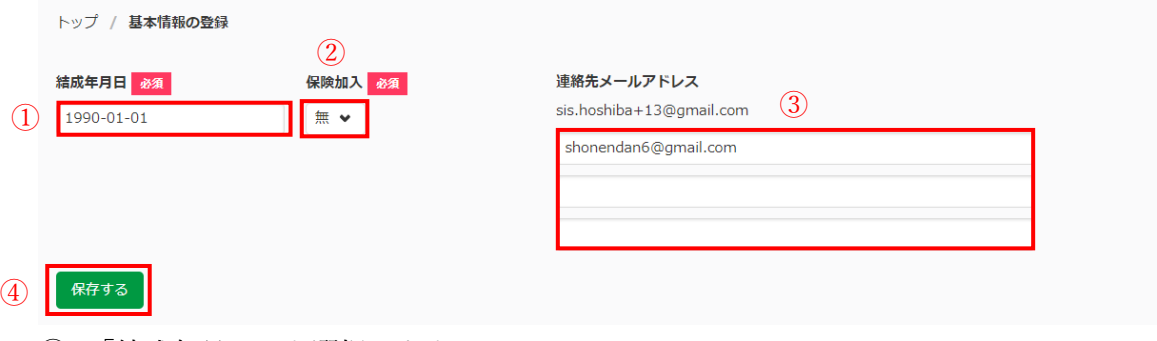

- ① 「結成年月日」を選択します。
- ② 「保険加入」を選択します。
- ③ 「連絡先メールアドレス」を入力します。
- ④ 「保存する」をクリックします。

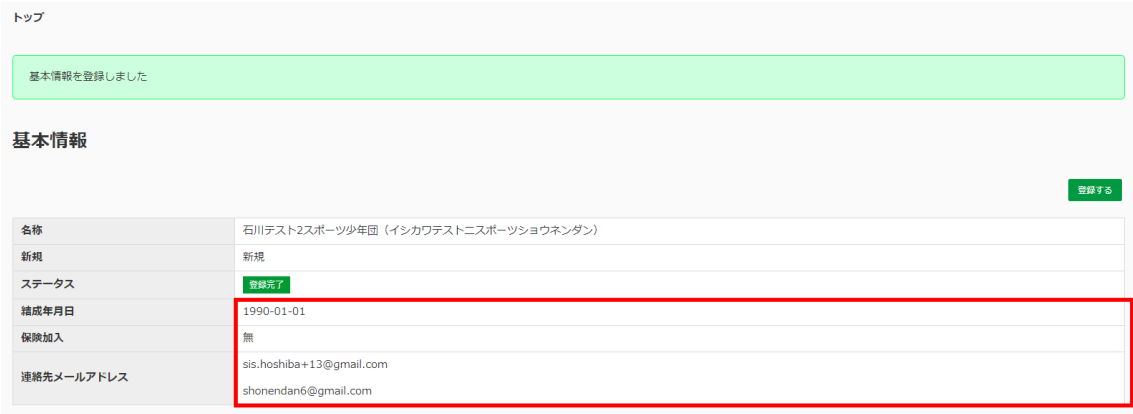

団情報が変更されました。

<span id="page-34-0"></span>4. 団員情報

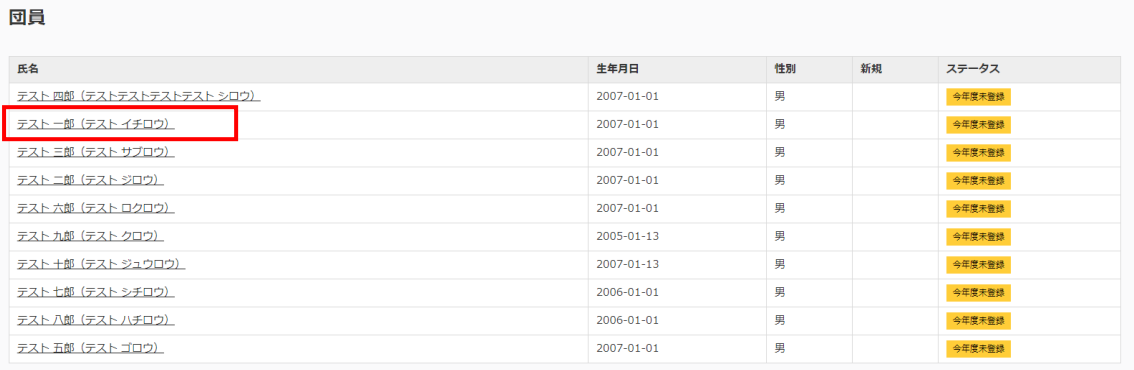

トップページで編集したい団員の「氏名」をクリックします。

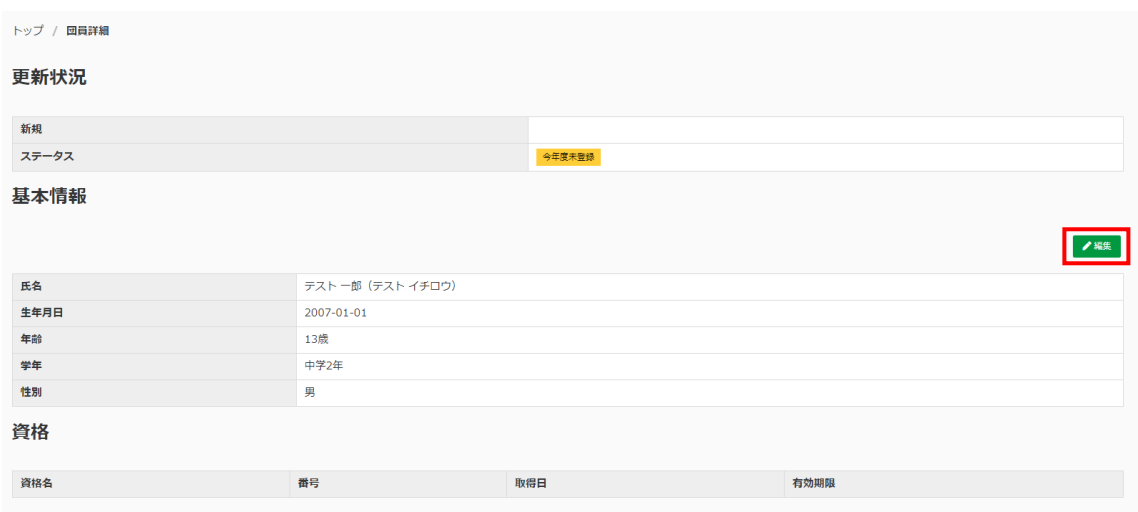

### 基本情報の「編集」をクリックします。

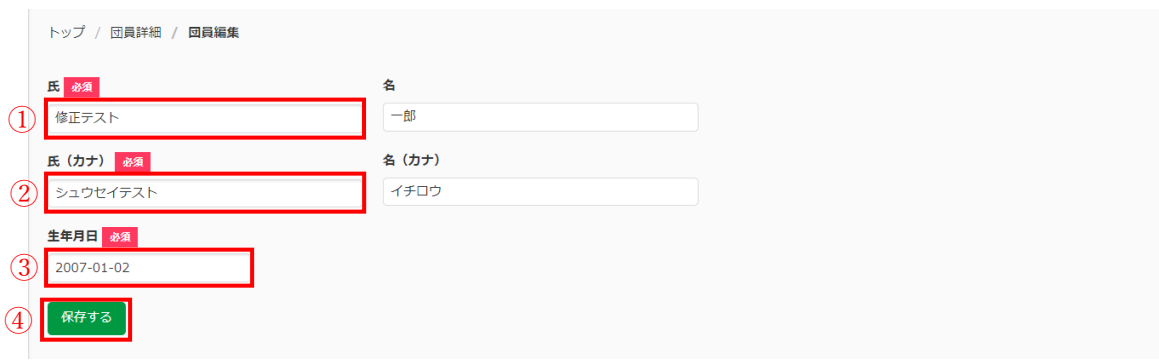

- ① 「氏」を入力します。 ※「名」は編集できません。
- ② 「氏(カナ)」を入力します。 ※「名(カナ)」は編集できません。

- <span id="page-35-0"></span>③ 「生年月日」を入力します。
- ④ 「保存する」をクリックします。

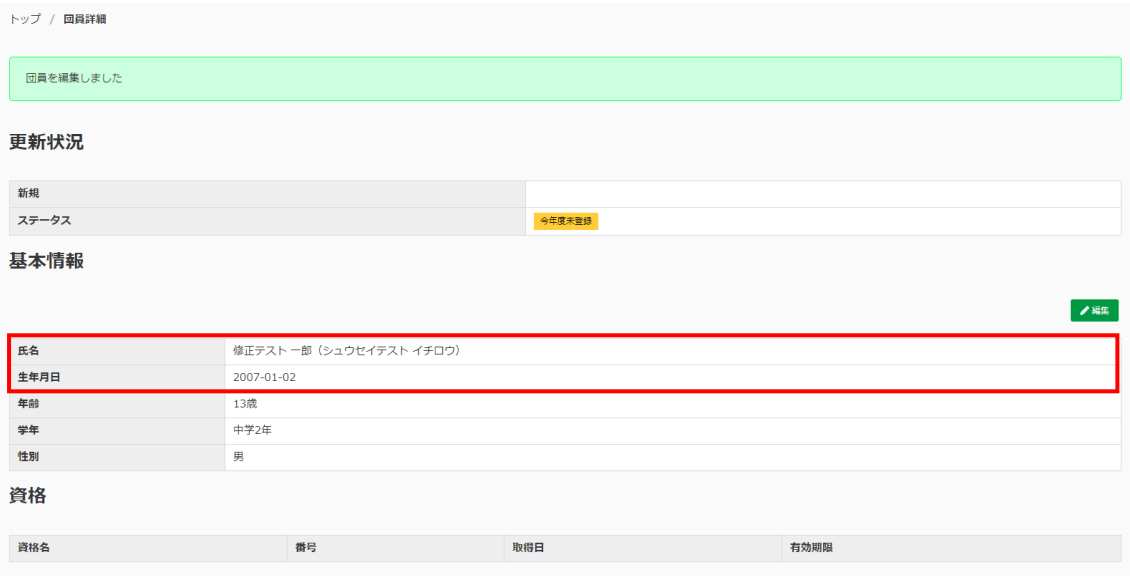

### 基本情報が編集されました。

#### 5. 指導者情報

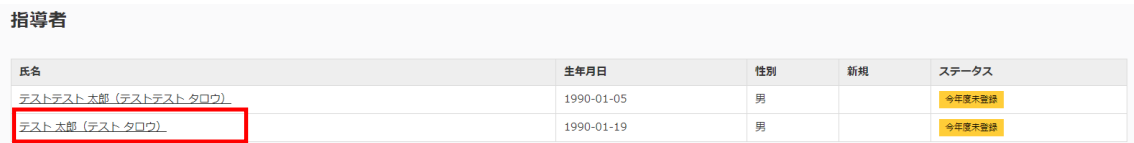

トップページで編集したい指導者の「氏名」をクリックします。

<span id="page-36-0"></span>(1) 基本情報

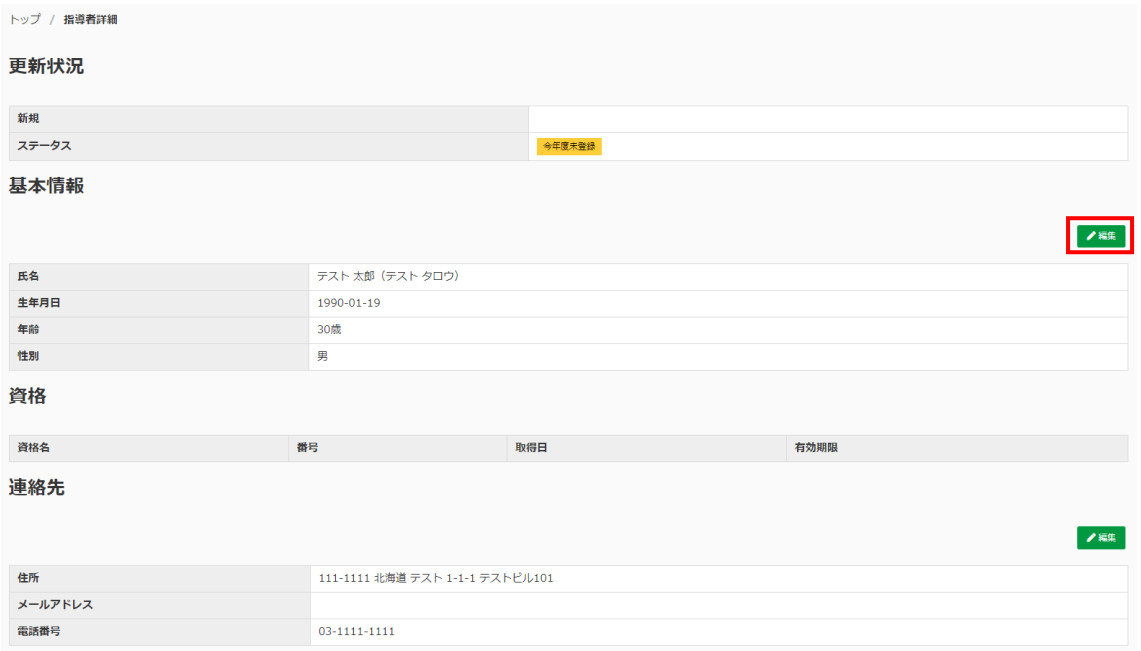

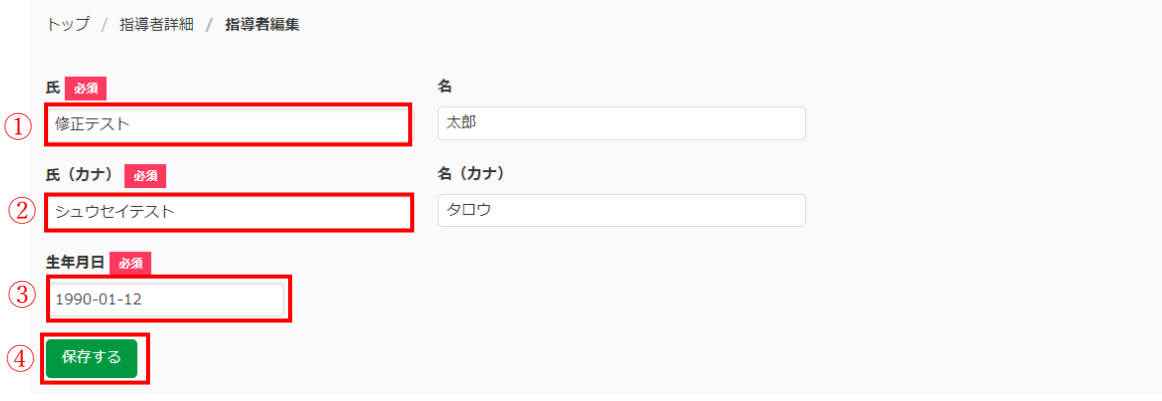

- ① 「氏」を入力します。 ※「名」は編集できません。
- ② 「氏(カナ)」を入力します。
- ※「名(カナ)」は編集できません。
- ③ 「生年月日」を入力します。
- ④ 「保存する」をクリックします。

基本情報の「編集」をクリックします。

<span id="page-37-0"></span>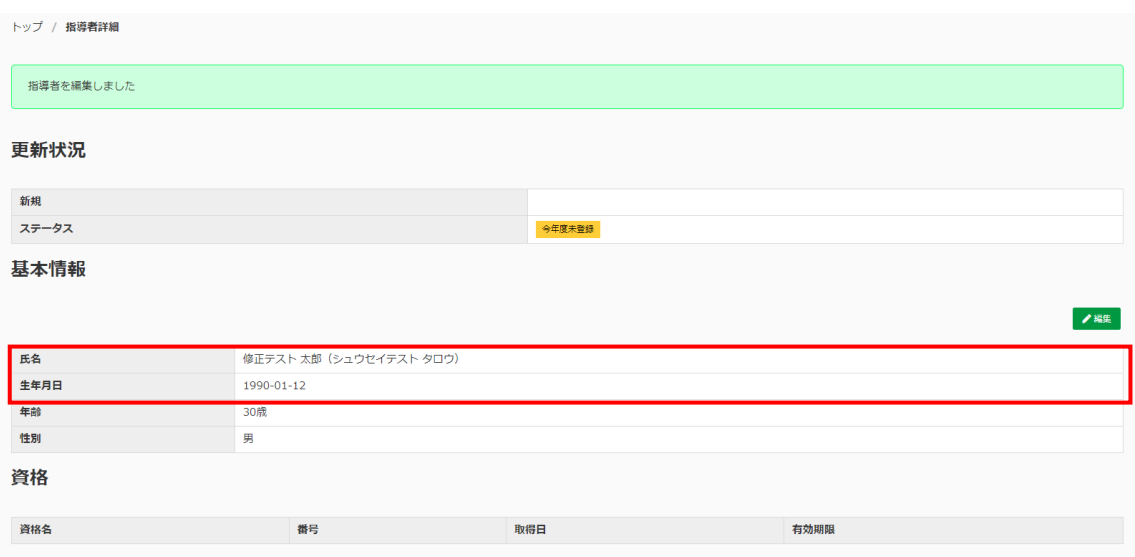

基本情報が編集されました。

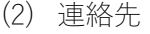

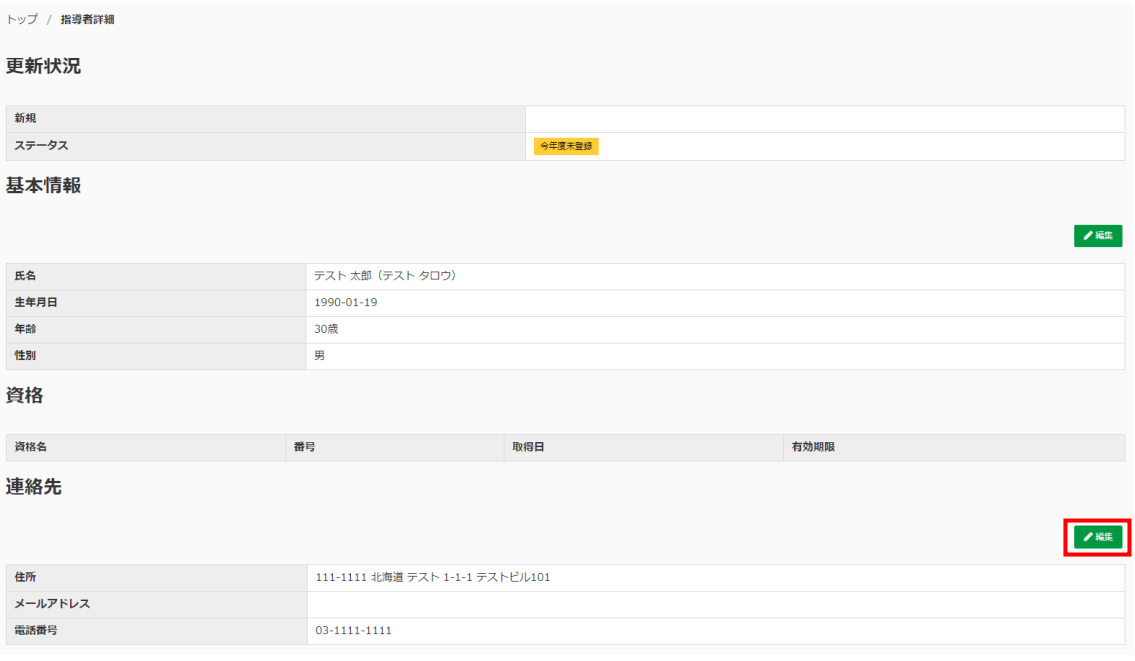

連絡先の「編集」をクリックします。

<span id="page-38-0"></span>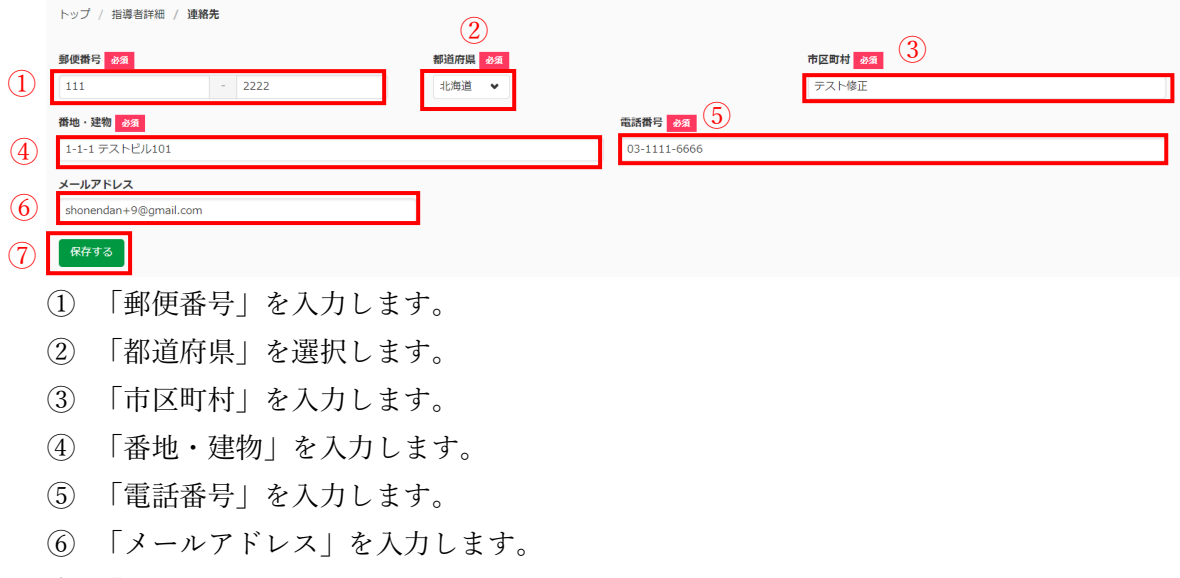

「保存する」をクリックします。

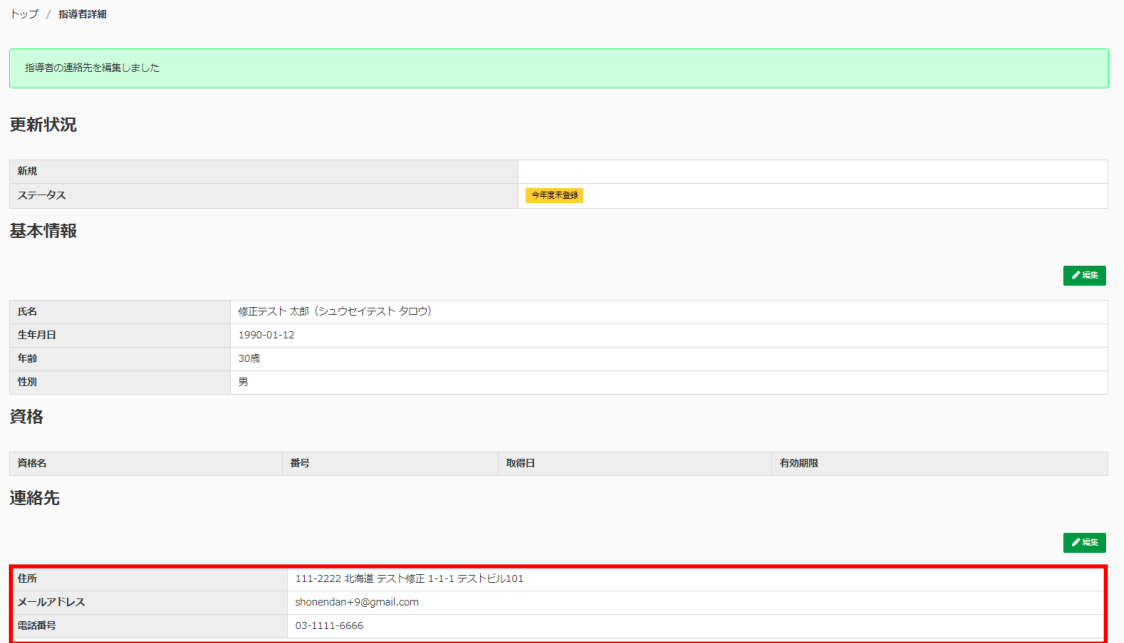

連絡先が編集されました。

# 6. 役員・スタッフ情報

役員・スタッフ

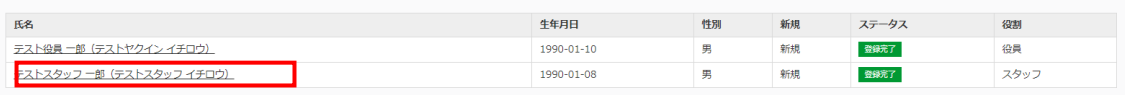

トップページで編集したい役員・スタッフの「氏名」をクリックします。

(1) 基本情報

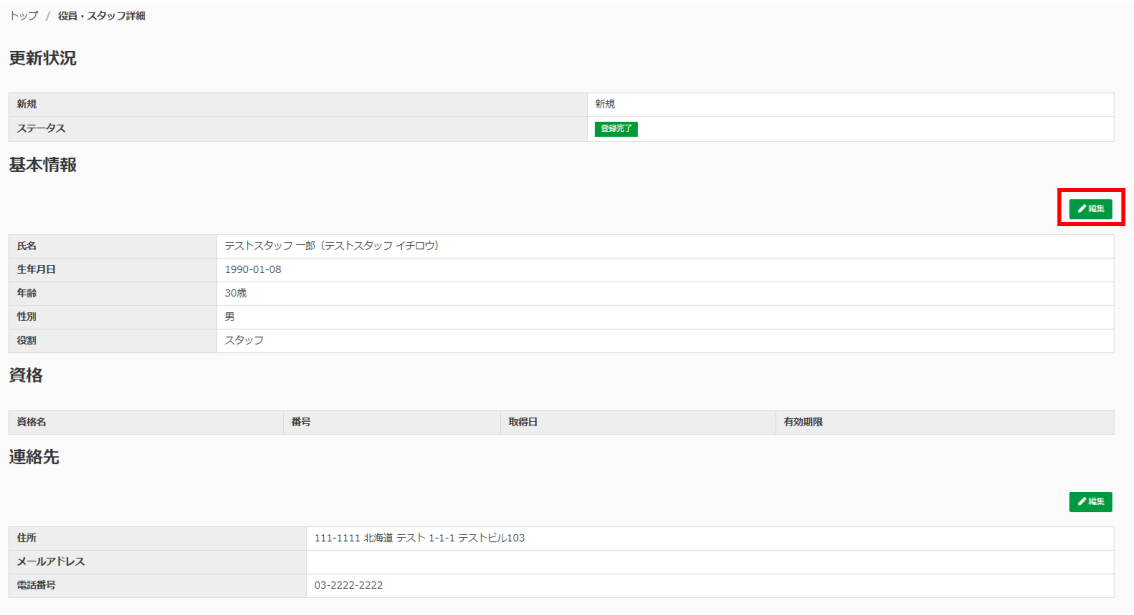

基本情報の「編集」をクリックします。

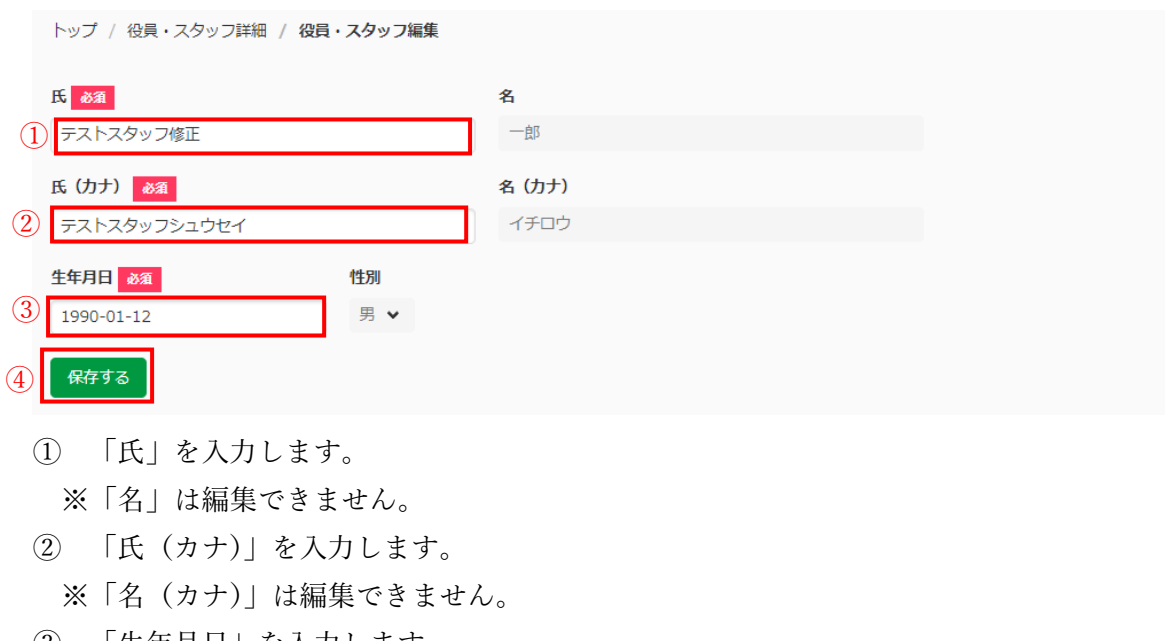

- ③ 「生年月日」を入力します。
- ④ 「保存する」をクリックします。

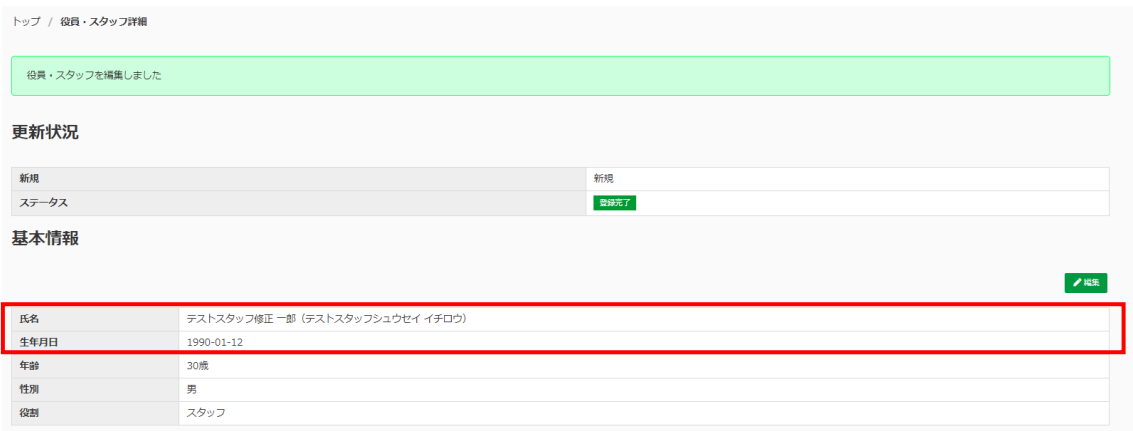

基本情報が編集されました。

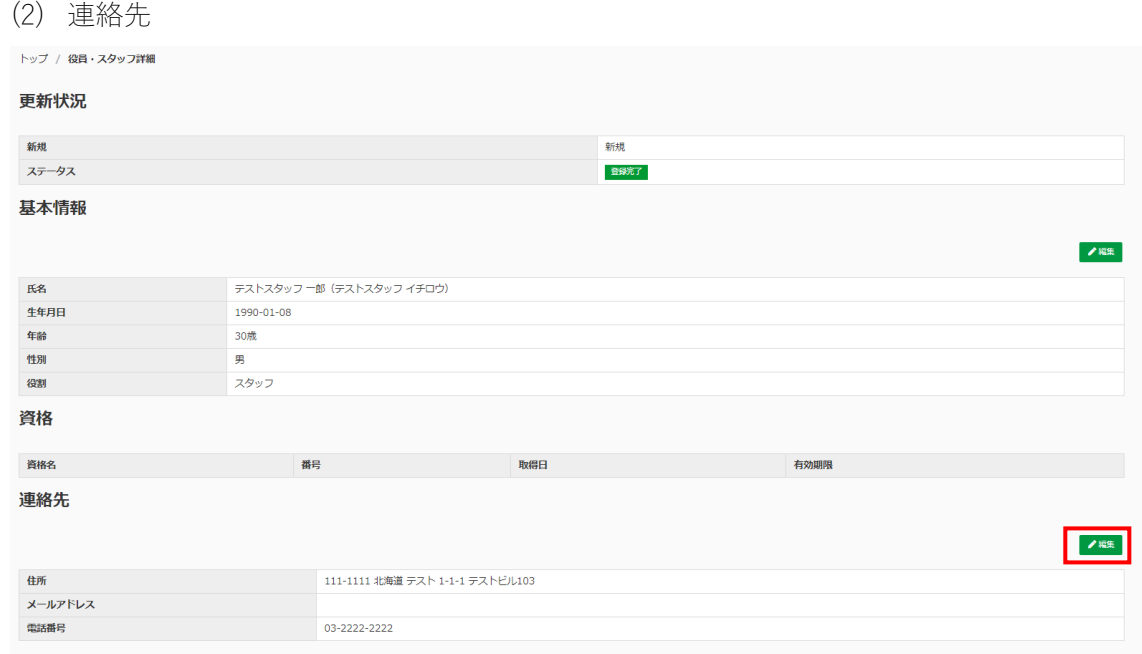

連絡先の「編集」をクリックします。

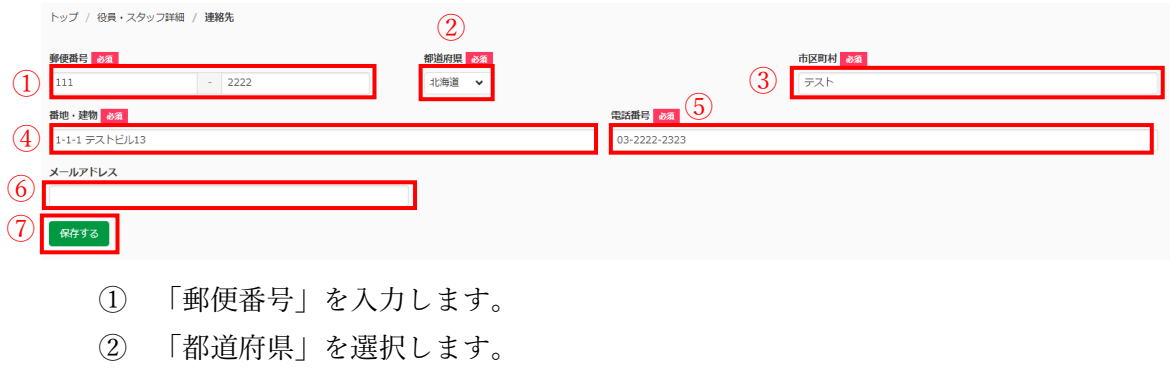

③ 「市区町村」を入力します。

- <span id="page-41-0"></span>④ 「番地・建物」を入力します。
- ⑤ 「電話番号」を入力します。
- ⑥ 「メールアドレス」を入力します。
- ⑦ 「保存する」をクリックします。

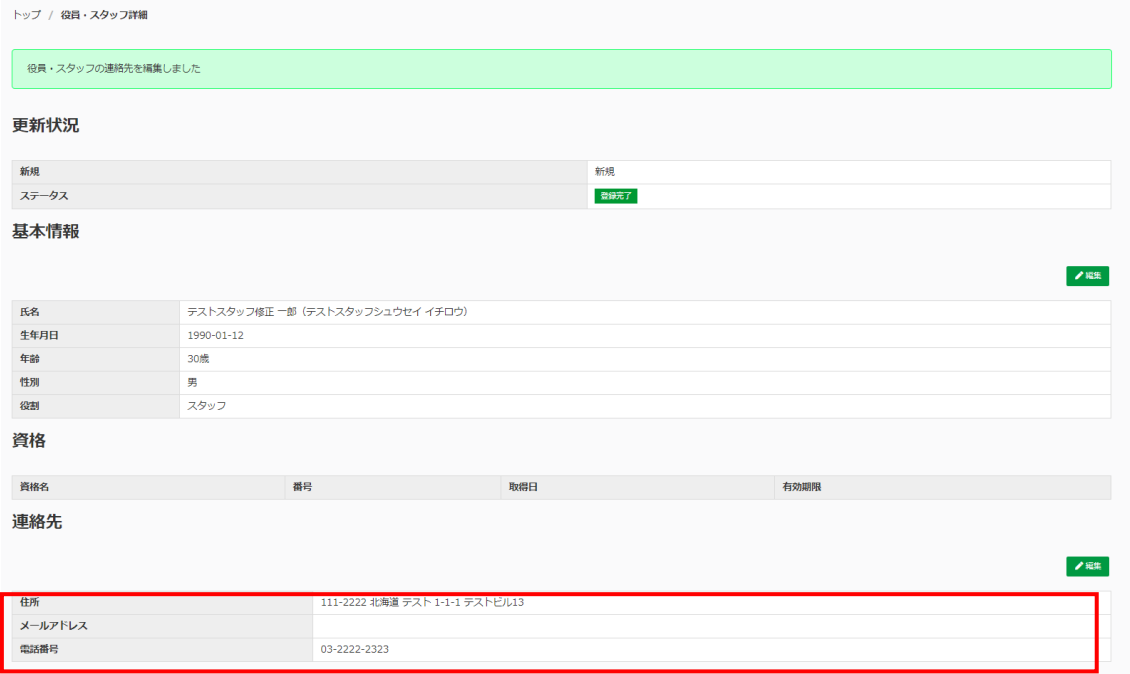

### 連絡先が編集されました。

7. 代表連絡先・事務担当者

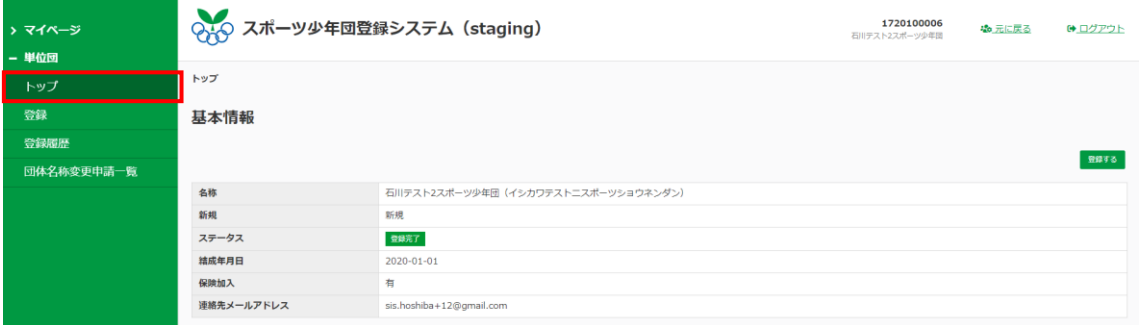

左メニューの「トップ」をクリックします。

| 代表者連絡先 |                                  |
|--------|----------------------------------|
|        | <u>—</u>                         |
| 氏名     | 少女 太郎 (ショウジョ タロウ)                |
| 住所     | 111-2222 石川県 テスト村 1-1-1 テストビル103 |
| 電話番号   | 03-2222-2222                     |

<span id="page-42-0"></span>代表者連絡先の「登録する」をクリックします。

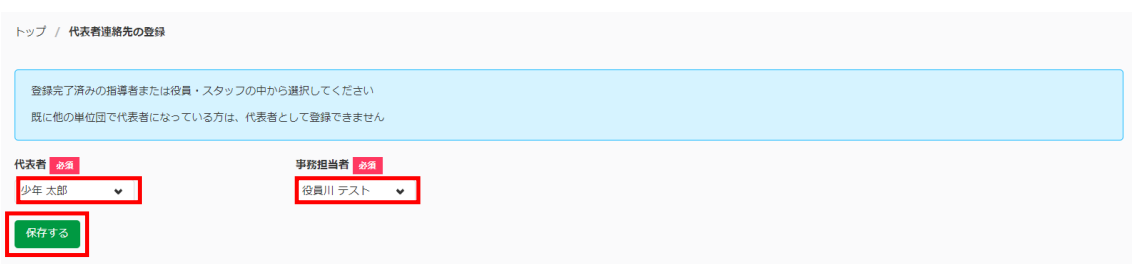

- ① 「代表者」を選択します。
- ② 「事務担当者」を選択します。
- ③ 「保存する」をクリックします。

#### 代表者連絡先

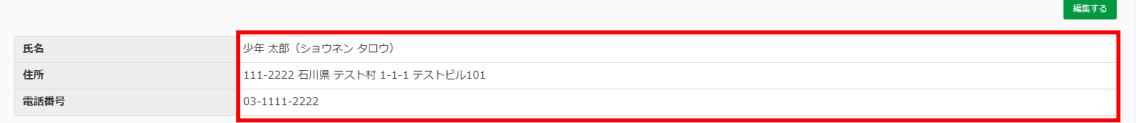

代表者連絡先が変更されました。

(新しい代表者の住所および電話番号が表示されました)

### 第5章 その他

1. 団名称の変更申請

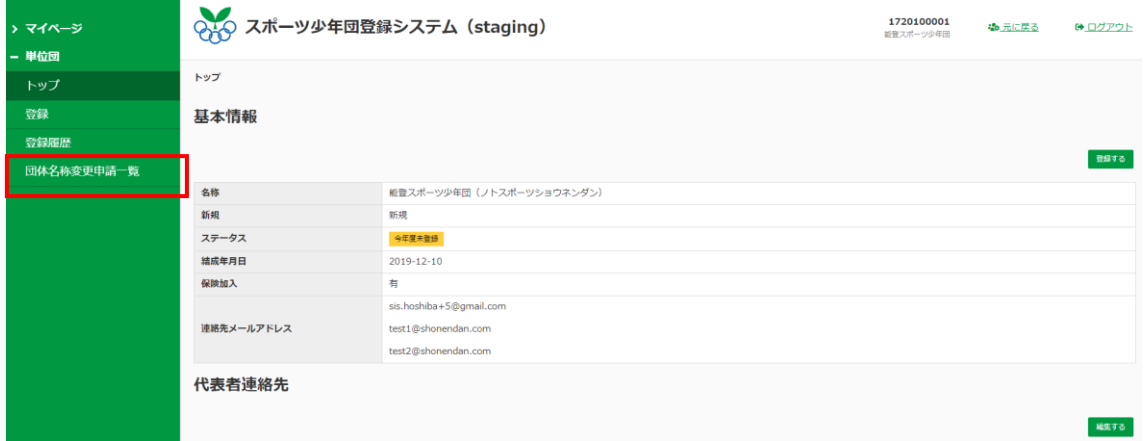

左メニューの「団体名称申請一覧」をクリックします。

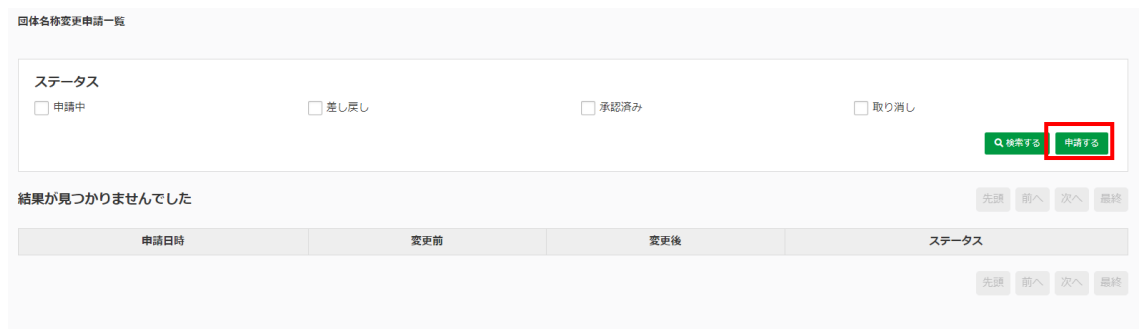

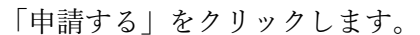

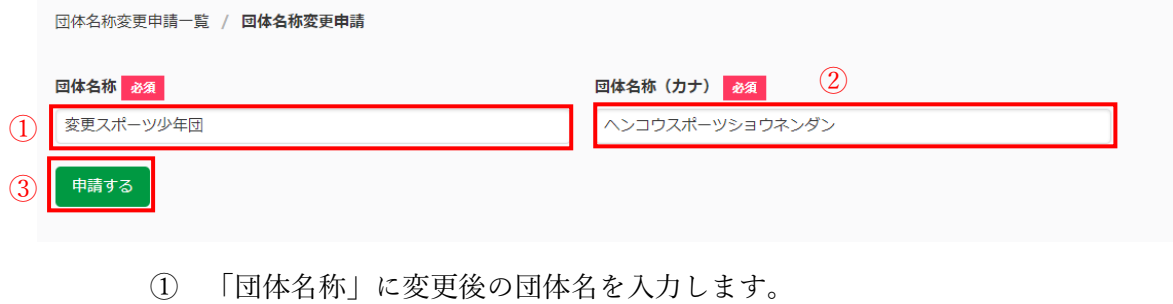

- ② 「団体名称(カナ)」に変更後の団体名(カナ)を入力します。
- ③ 「申請する」をクリックします。

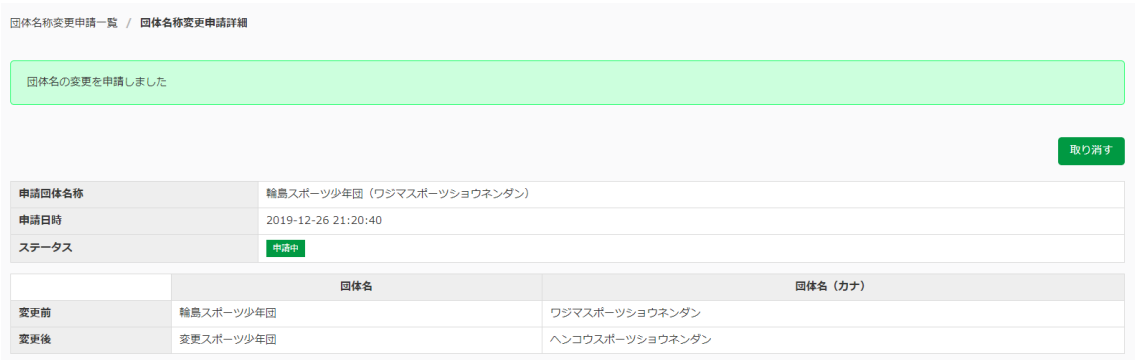

団体名称の申請が完了しました。 ※その後、上位団体が承認をします。

<span id="page-44-0"></span>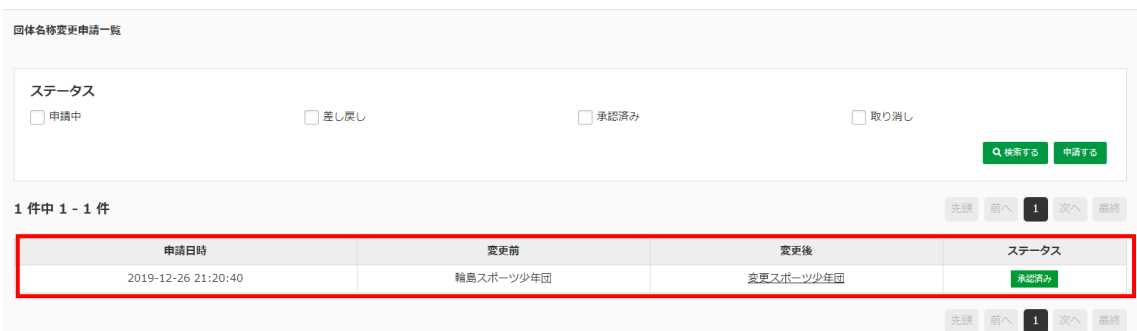

上位団体に承認されたら、団体名称変更申請一覧に表示されます。

2. 連絡先一覧

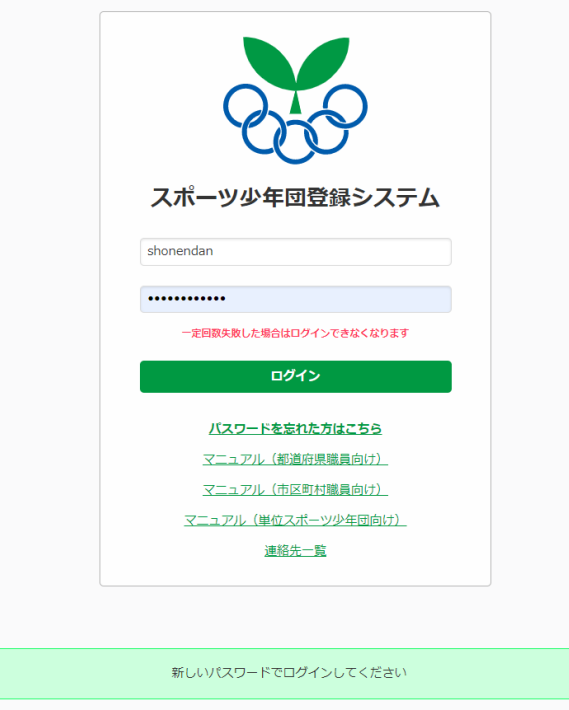

ログイン画面の「連絡先一覧」をクリックします。 ※PDF でお手元の PC にダウンロードされます。